# 智能报销系统 操作手册

财务处

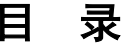

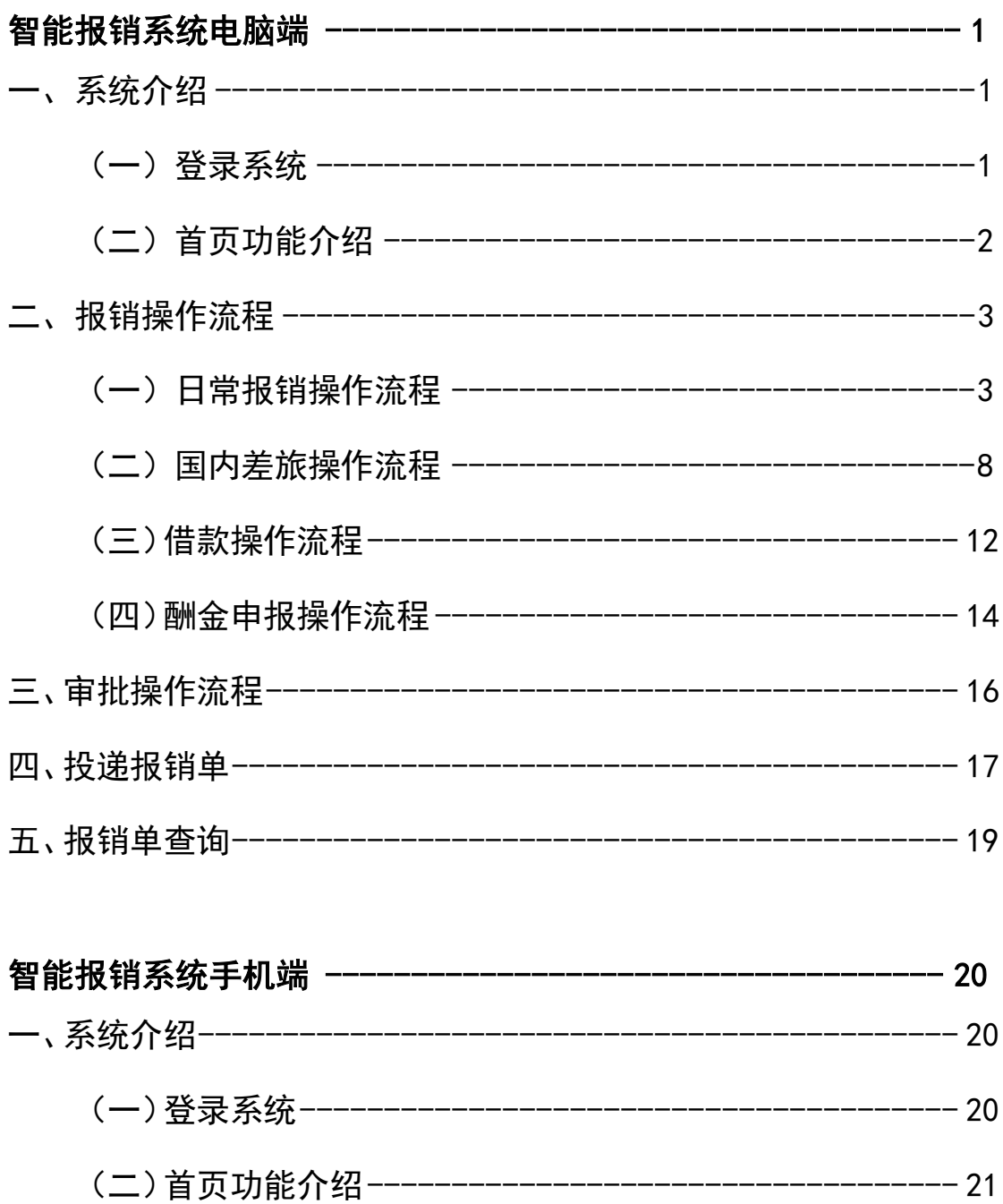

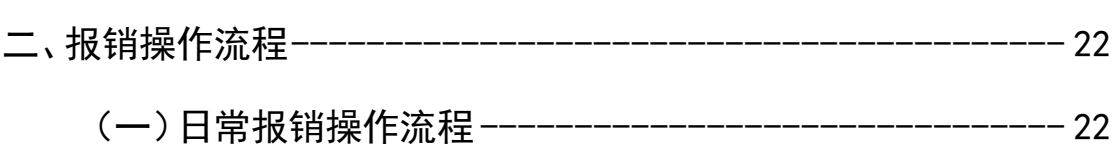

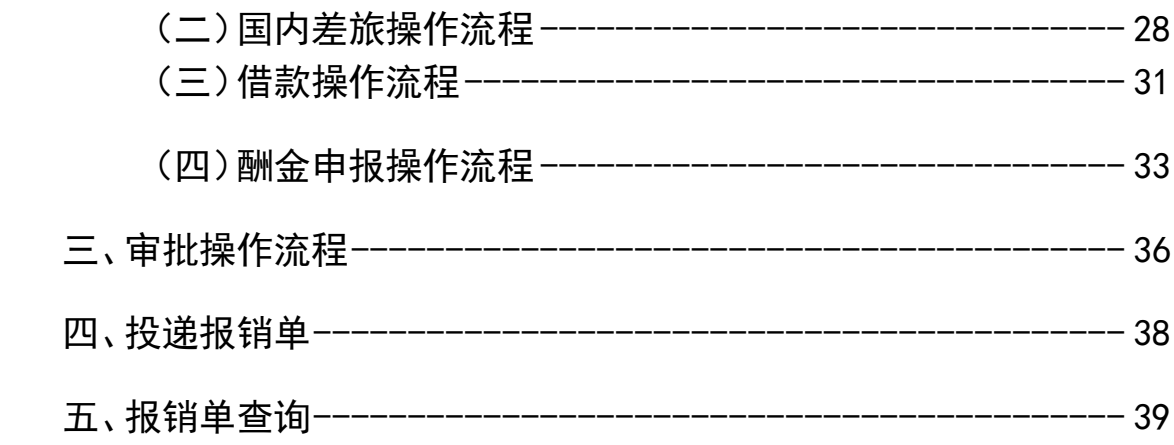

# 智能报销系统电脑端

# <span id="page-3-1"></span><span id="page-3-0"></span>一、系统介绍

### (一)系统登录

进入学校官网——进入学校门户——点击财务管理平台——进入到财务系统——点击 智能报销

财务系统

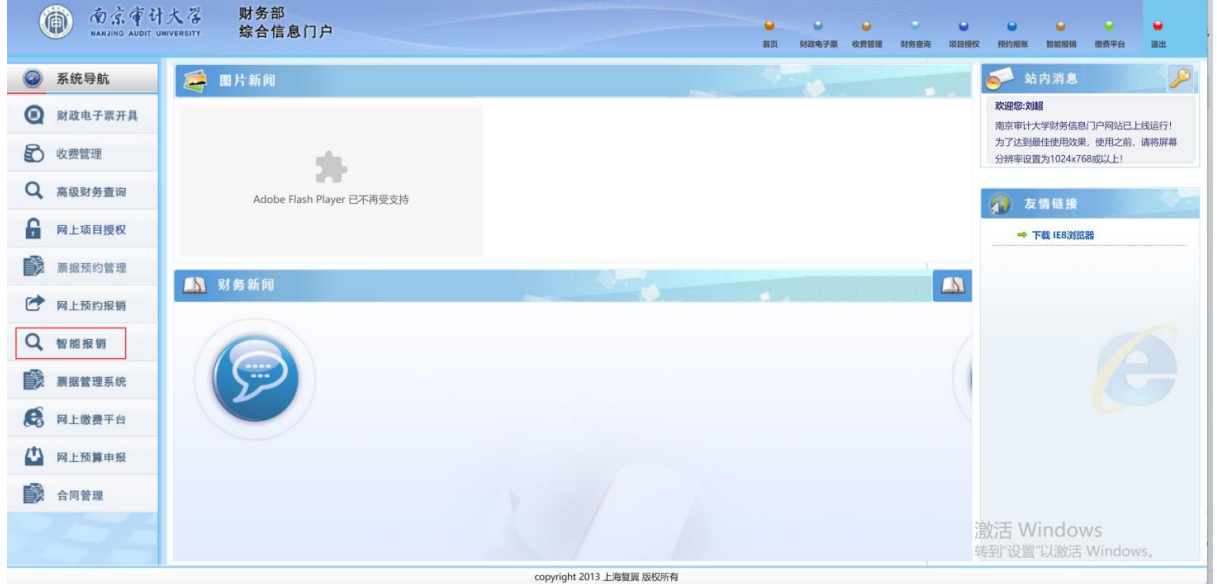

登录进入智能报销平台,首页如下界面

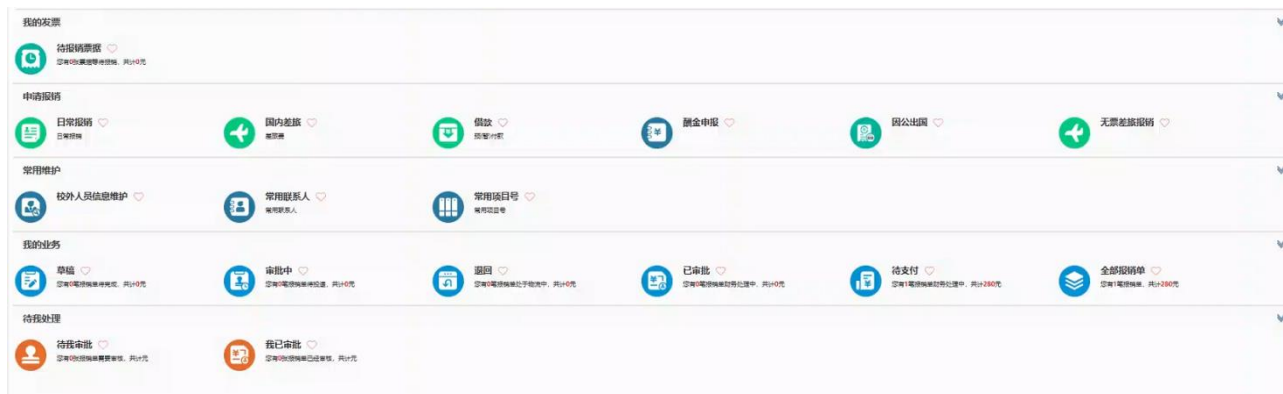

#### <span id="page-4-0"></span>(二)首页功能介绍

1、"待报销票据"模块,教职工查看已上传未报销的发票。

2、"我要办理"模块,用于选择业务类型提交报销申请, "日常报销"用于日常办 公业务费、学生管理经费、党建经费等常规项目的报销; "国内差旅"用于教职 工出差费用的报销; "借款"用于教职工借款申请; "酬金申报"用于校内和校外 人员费用的报销申请。

3、"常用维护"模块主要用于教职工对常用信息的维护,如发放校外人员劳务费的 信息维护、常用联系人维护和常用项目号维护。

4、"我的业务"模块用于教职工报销单业务状态查询及报销单修改。

5、"我的审批"模块用于经办人和项目负责人讲行"待审批"和"已审批"业务的 审批和查询。

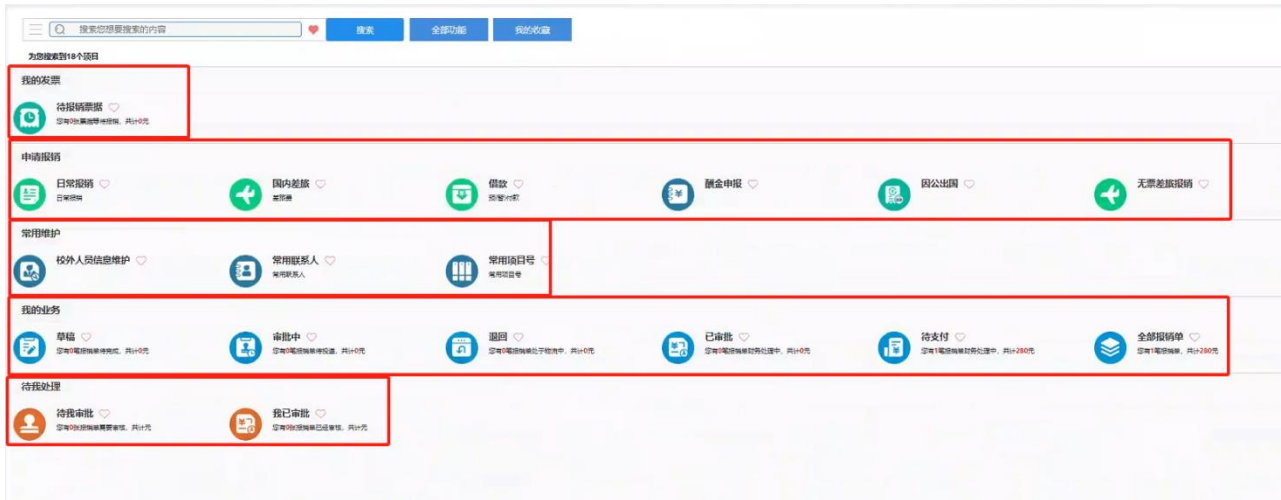

# <span id="page-5-0"></span>二、报销操作流程

#### <span id="page-5-1"></span>(一)"日常报销"操作流程

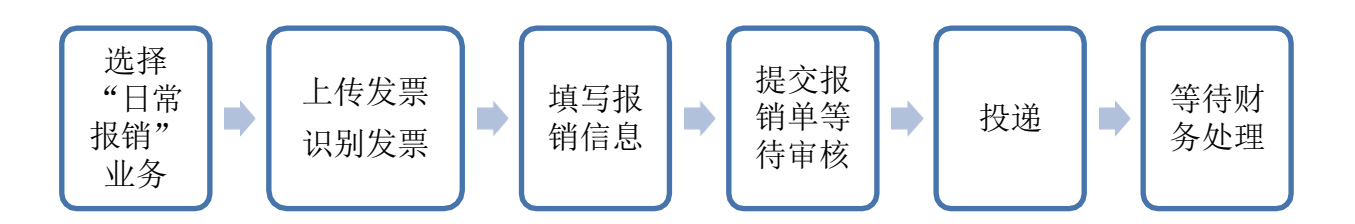

#### 1、选择"日常报销"业务

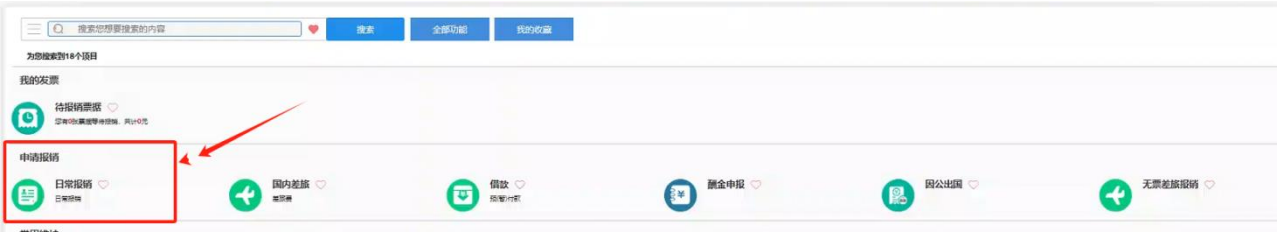

#### 2、上传发票、识别发票

点击"上传发票",在上传发票界面点击"上传附件",上传成功后,点击

"保存发票",进入发票自动识别程序,如果发票无法识别或者重复上传,可在"温馨提示" 里面 查看原因。

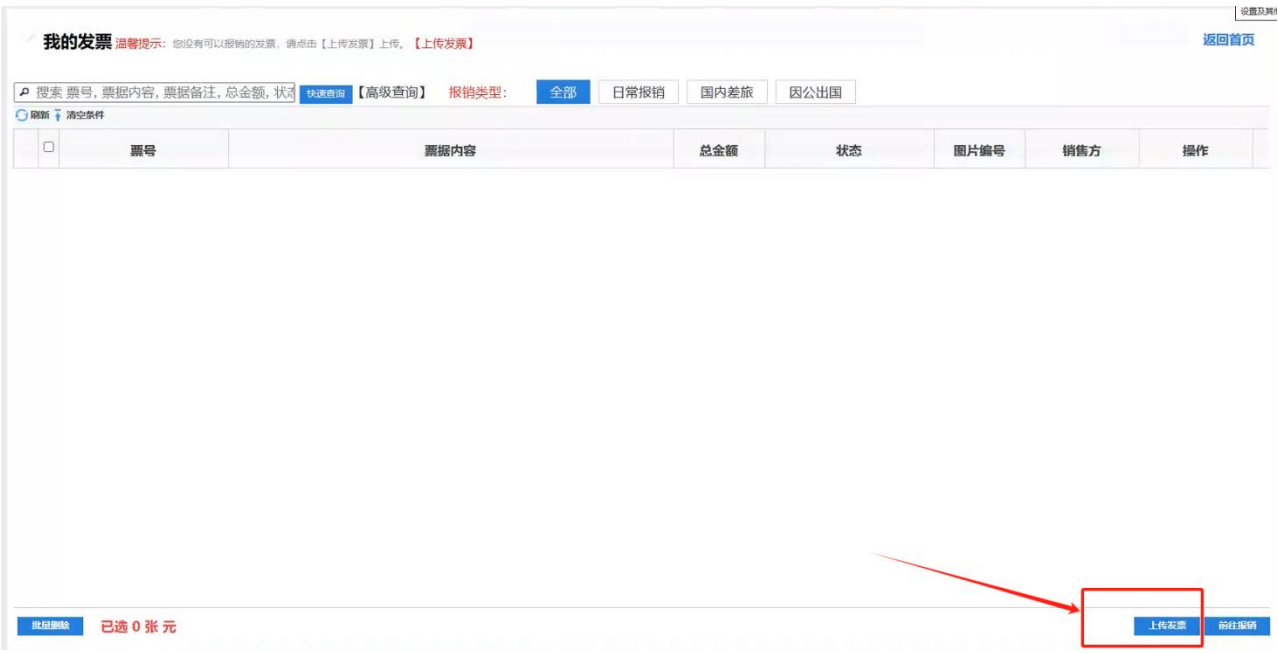

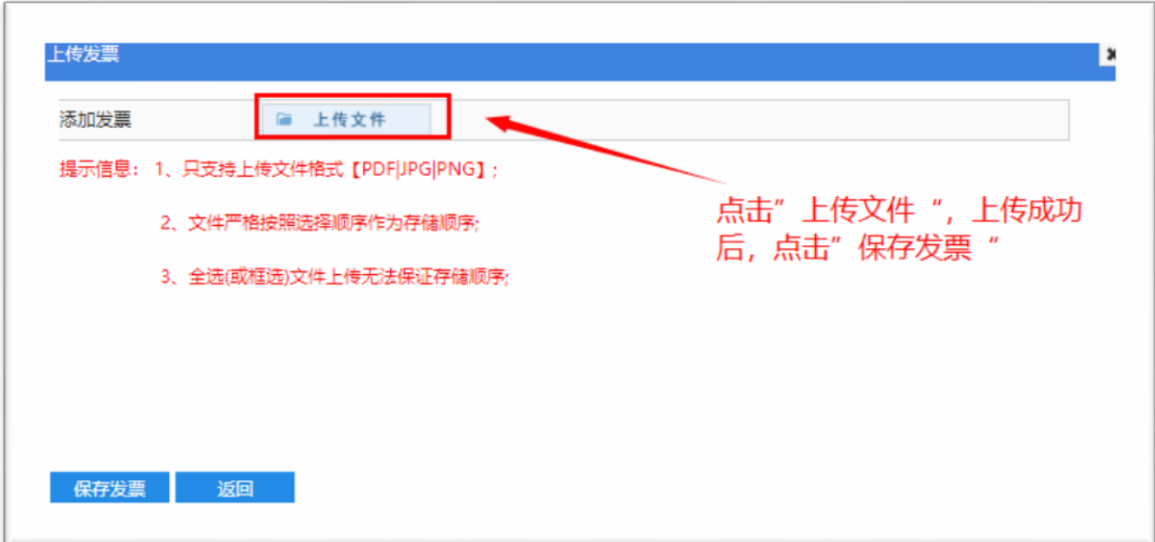

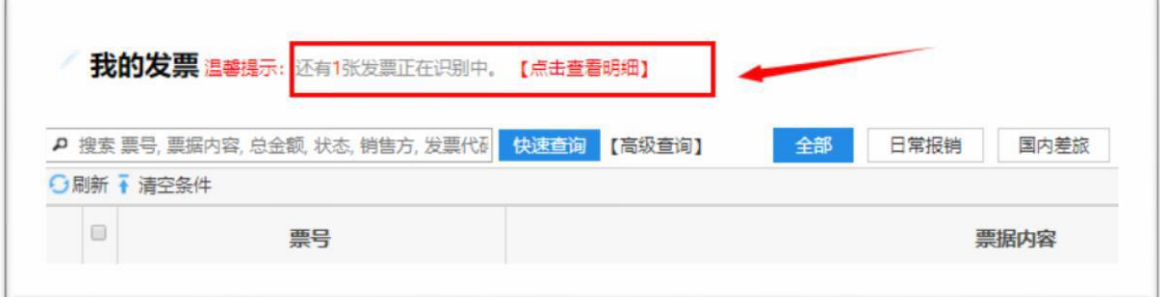

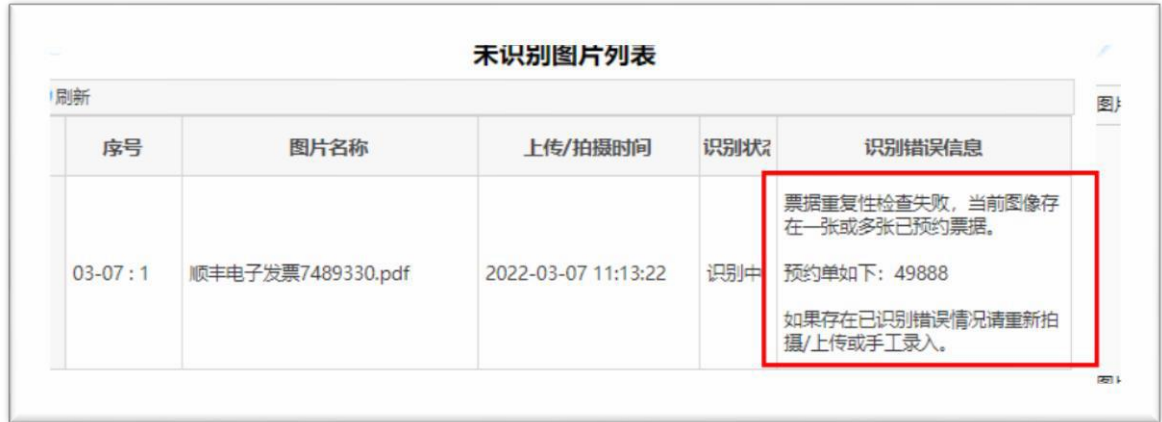

选择已上传并识别正确的发票,选择"日常报销"或"国内差旅",根据报销的业务类型进行 选择。然后点击右下角"前往报销"。

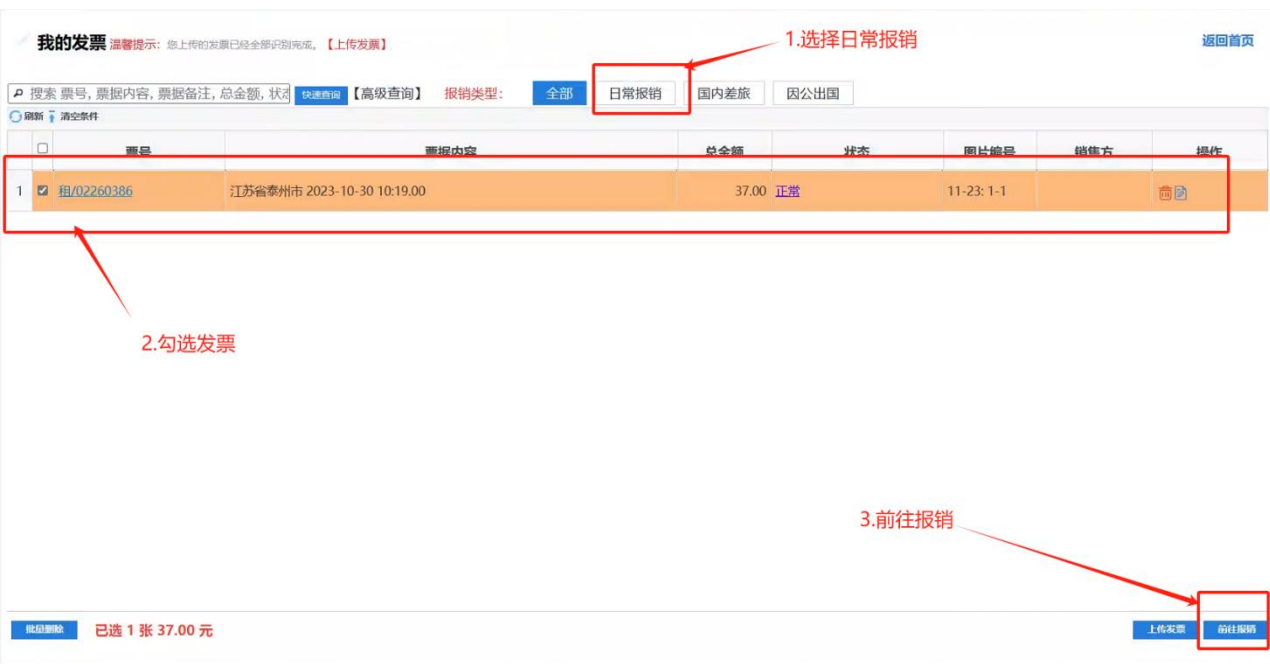

#### 3、填写报销单信息

①"基本信息"填写,主要包括"经费项目"、"经办人"、"摘要"。

报销单号: 507

| 基本信息                             |                             |           |  |                |      |      | 【点击修改信息】   |
|----------------------------------|-----------------------------|-----------|--|----------------|------|------|------------|
| 报销人                              | $1 + 1 + \lambda$           | 实际报销人     |  | <b>ALL AND</b> | 联系电话 | 申请日期 | 2023-11-23 |
| 经费项目                             | 请填写报销项目                     |           |  |                |      |      |            |
| 经办人或协同审核人                        |                             | 经办人或协同审核人 |  |                |      |      |            |
| 摘要                               | 6江苏省泰州市 2023-10-30 10:19.00 |           |  |                |      |      |            |
| 金额总计: 37.00,大写金额: 叁拾柒元整; 实际报销金额: |                             |           |  |                |      |      |            |

项目号:点击选择经费项目号。

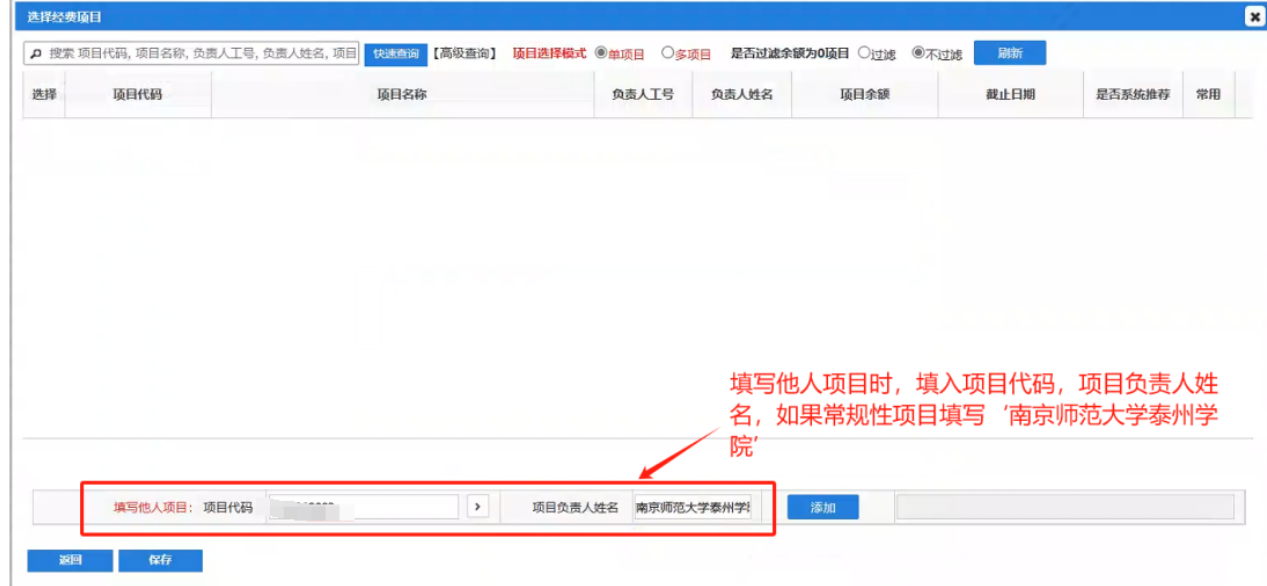

经办人:点击选择经办人,输入经办人姓名,系统自动识别姓名

摘要:同时报销单摘要可以根据报销业务内容进行修改,系统会根据票据内容智能填写。

②"报销项"填写,系统会根据发票内容自助填写报销项,如果不正确可以修改。

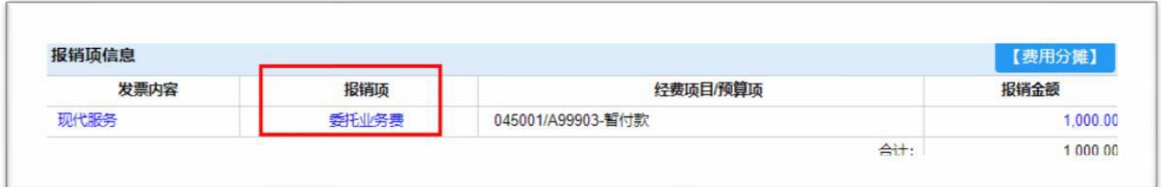

③"支付信息"填写;可以支付到发票上对方账号、报销经办人银行账号,也可以手动填写支 付信息,如有借款也可以选择冲销借款。如提示"汇款信息不全"需要点击进去补充汇款信息。 选择"总行名称"、省份、城市,在开户行名称中输入关键字,点击"查询",然后点击查询结果, 点击"确定"。最后点击"保存"。

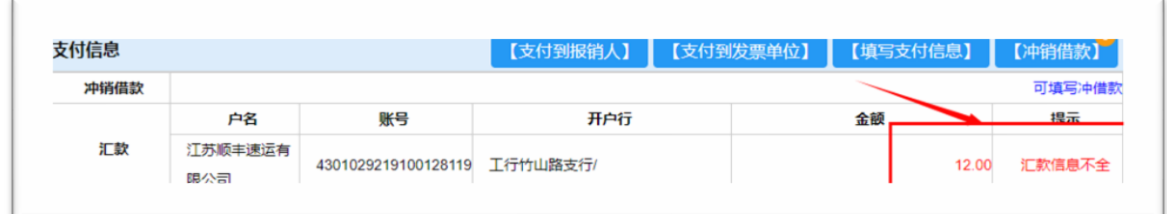

#### 点击右箭头补充联行号信息

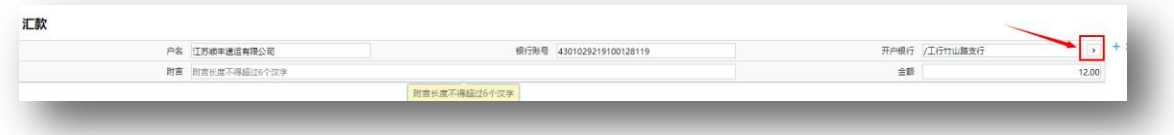

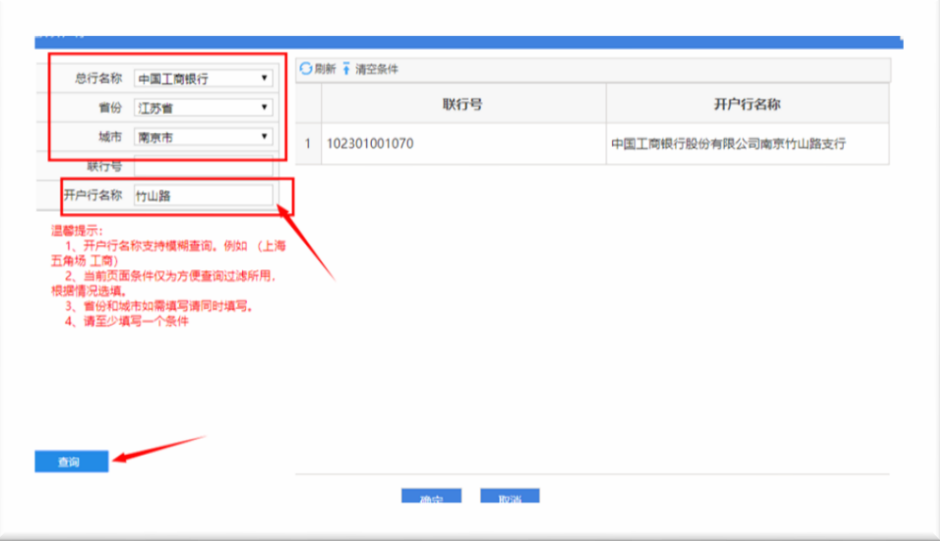

4 "补充说明"填写: 过期发票说明, 系统自动识别发票日期, 如已过期, 请上传领导签字审 批通过的情况说明;

其他补充说明: 如出差说明, 校内派车单, 租车清单等

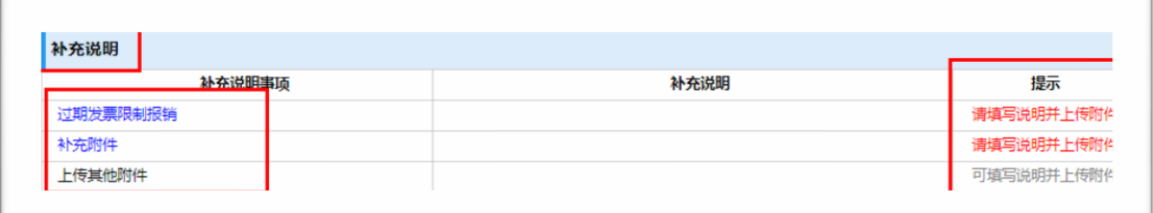

### 4、提交报销单,等待审核

报销单填写完整后,点击"提交审核",等待项目负责人审批。

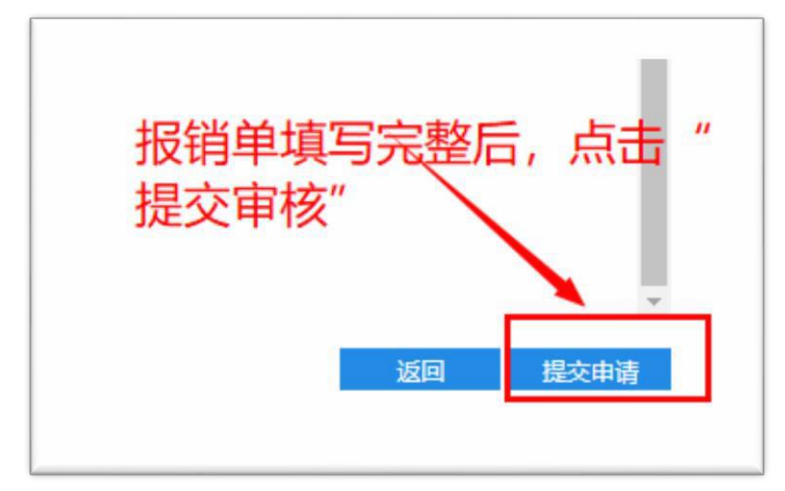

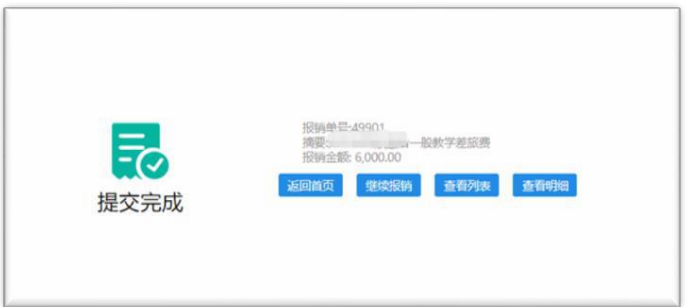

### (二)"国内差旅"操作流程

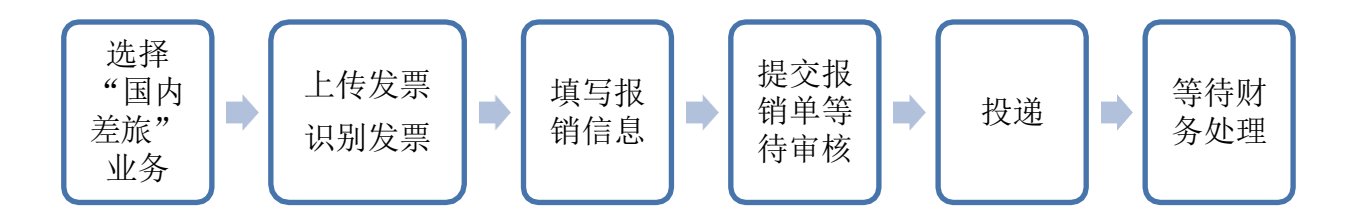

#### 1、选择"国内差旅"业务

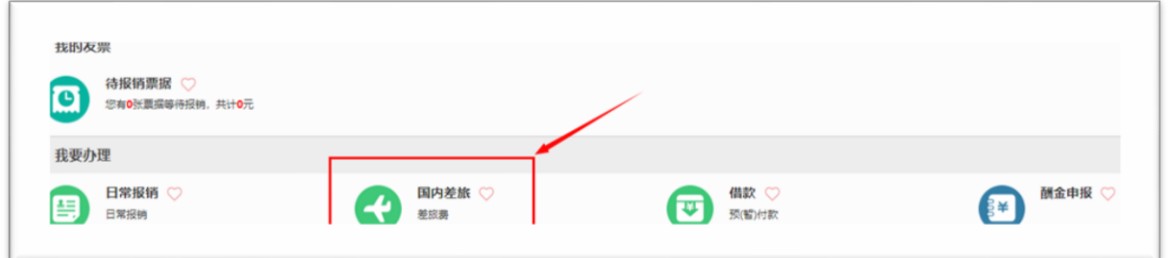

#### 2、上传发票、识别发票

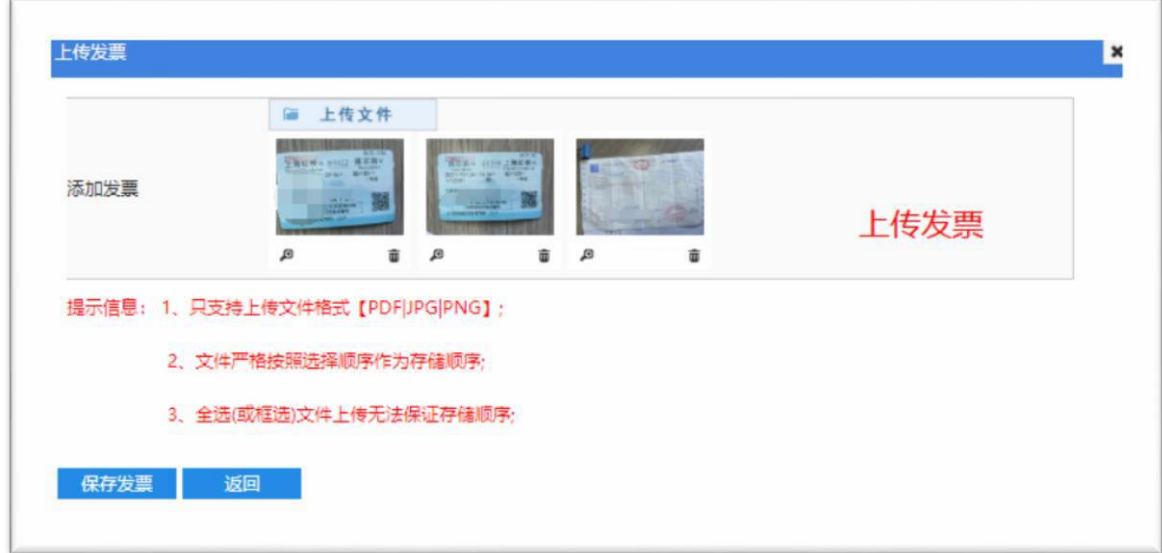

发票上传成功后,选择要报销的发票,点击"国内差旅"、"前往报销"。

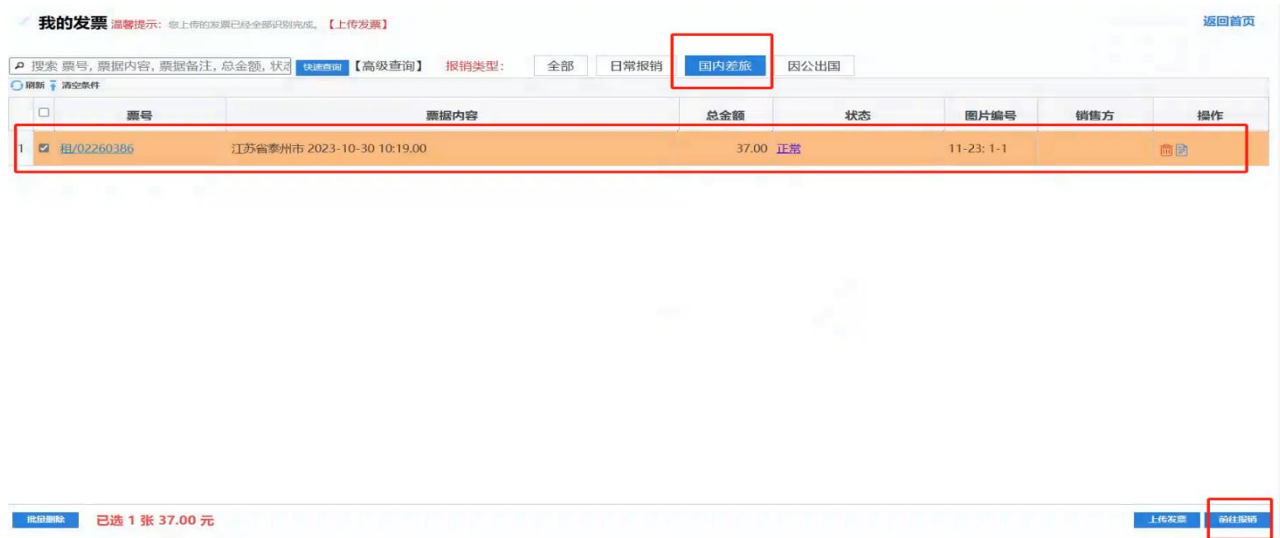

#### 3、填写报销单

①报销单"基本信息"填写,主要包括"项目号"、"经办人"、"摘要"。具体操作流程同"日常 报销"。

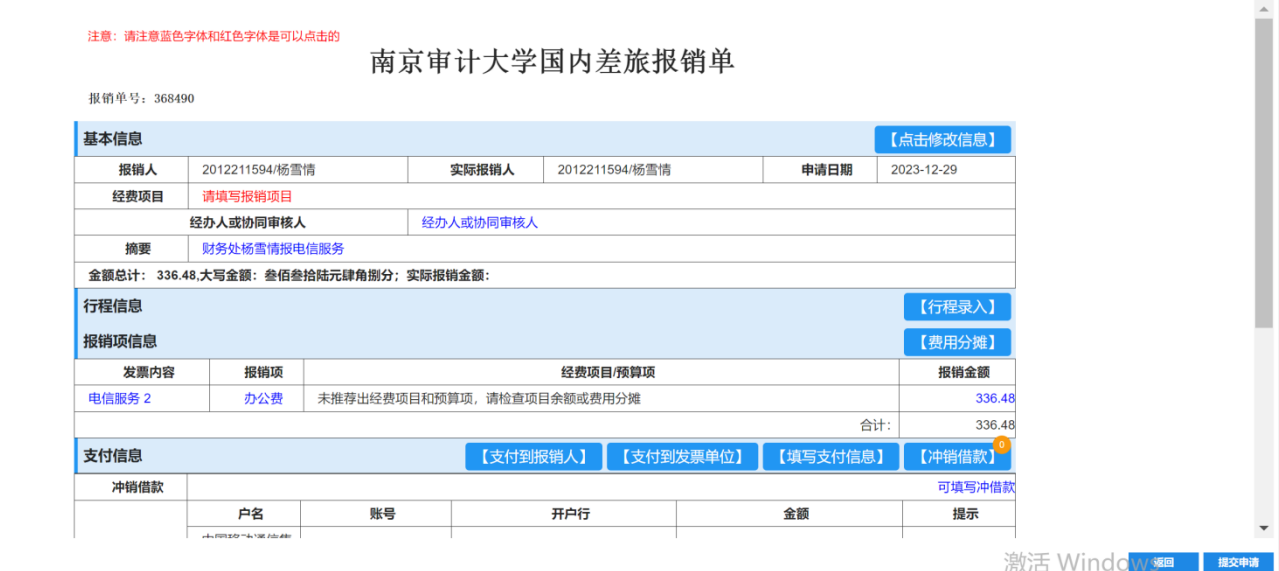

②报销"行程信息"填写,系统会根据上传车票信息自动识别填写行程信息,如果行程不完成, 可以点击提示红色字,修改行程信息。

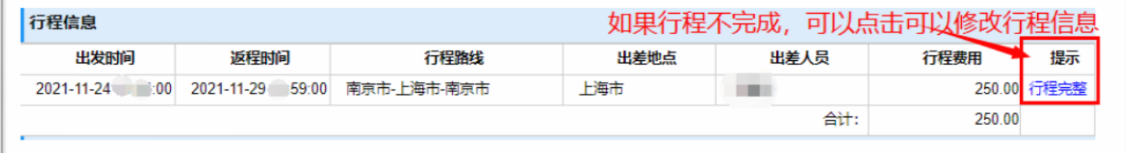

③"补贴信息"填写:系统会根据车票信息,识别出差地和出差天数,自助填写补贴信息, 如有误可以点击"修改补贴"进行修改。正常情况出差补贴 180 元/天(含 100 元餐补(新疆、 西藏、青海地区餐补为 120 元每人每天), 80 元交通补贴)。如租车出差需附说明; 如派车出 行,需提供用车申请单(租车、校内派车不予交通补贴), 具体补贴政策详见《南京审计大学 差旅费管理办法》。

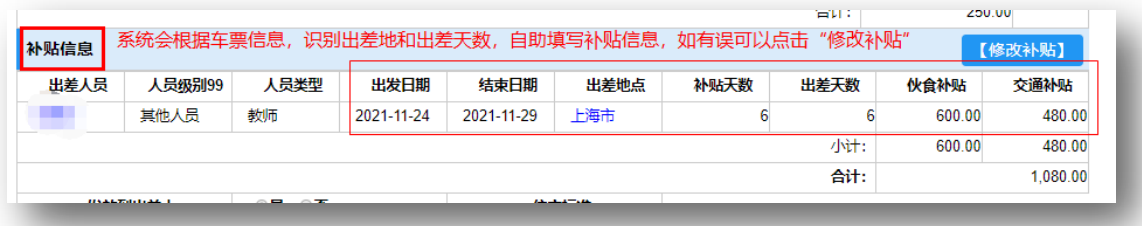

#### 4 "报销项信息"填写: 国内差旅报销差旅费, 报销项统一选择"差旅费"。

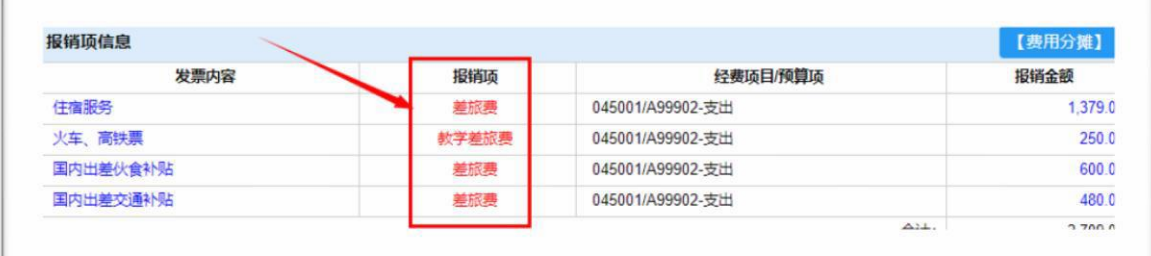

⑤"支付信息"填写:可以支付到发票上对方账号、报销经办人银行账号,也可以手动填写支 付信息,如有借款也可以选择冲销借款。如提示"汇款信息不全"需要点击进去补充汇款信息。 具体操作流程同"日常报销"。

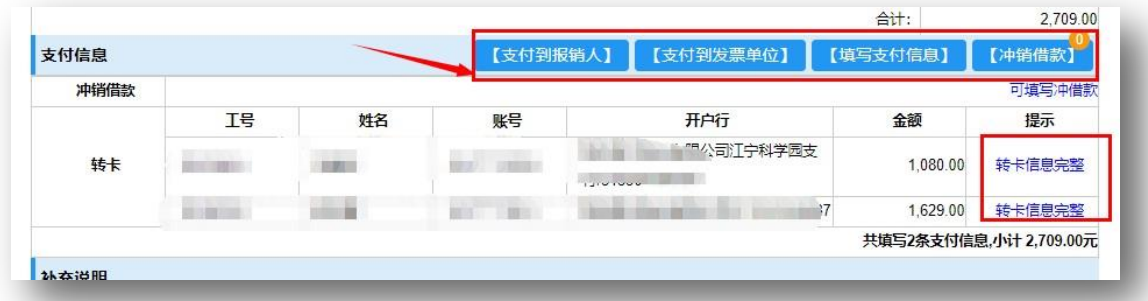

⑥"补充说明"填写:过期发票说明,系统自动识别发票日期,如已过期,请上传领导签字审 批通过的情况说明;

其他补充说明: 如出差参加会议、培训通知, 出差说明, 校内派车单, 租车清单等

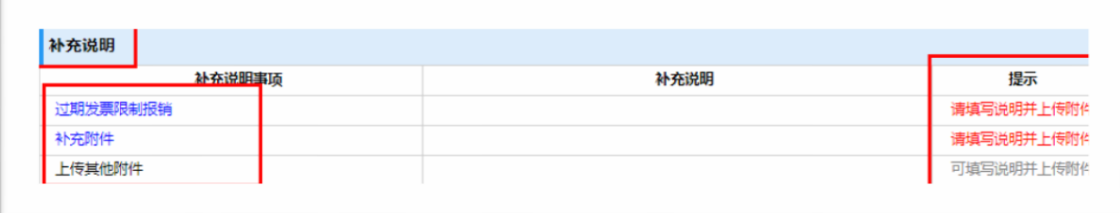

#### 、提交报销单,等待审核

报销单填写完整后,点击"提交审核",等待项目负责人审批。

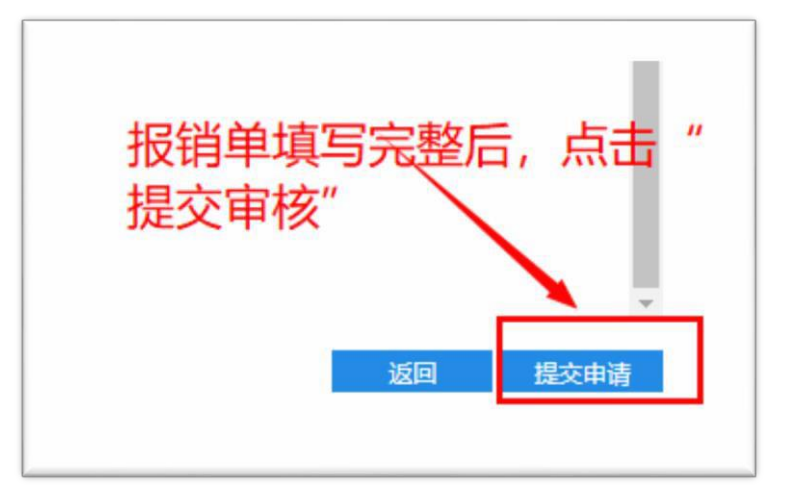

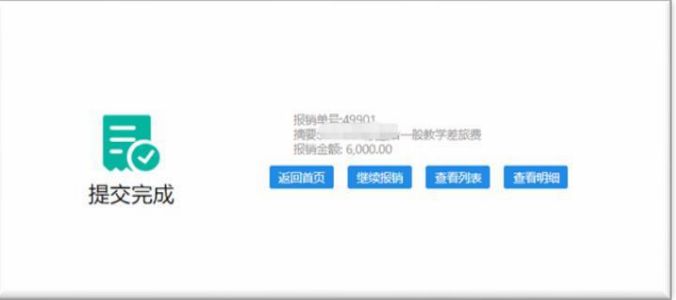

### <span id="page-14-0"></span>(三)"借款"操作流程

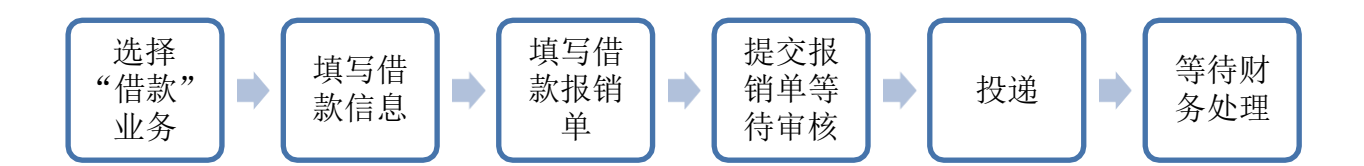

#### 1、选择"借款"业务

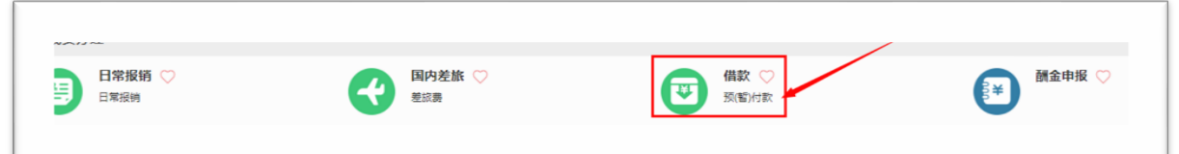

#### 2、填写借款信息,然后点击右小角"下一步"

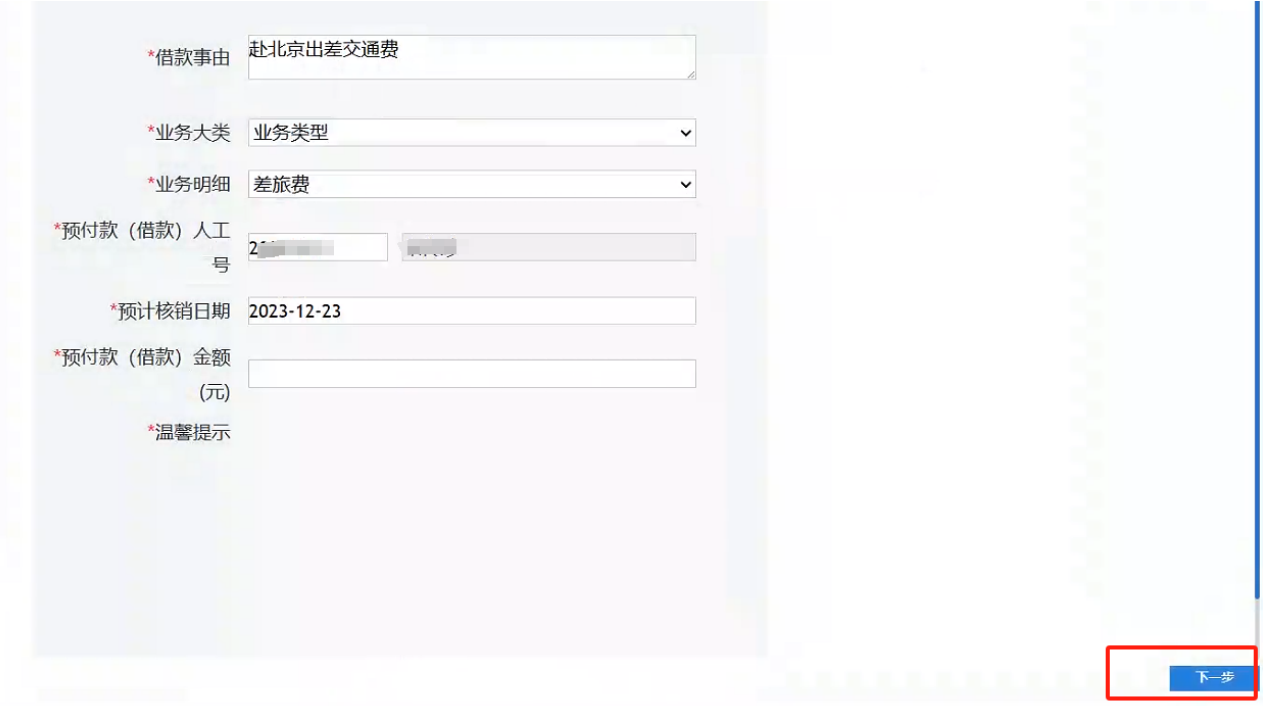

#### 3、填写借款报销单

填写内容和注意事项同"日常报销"。

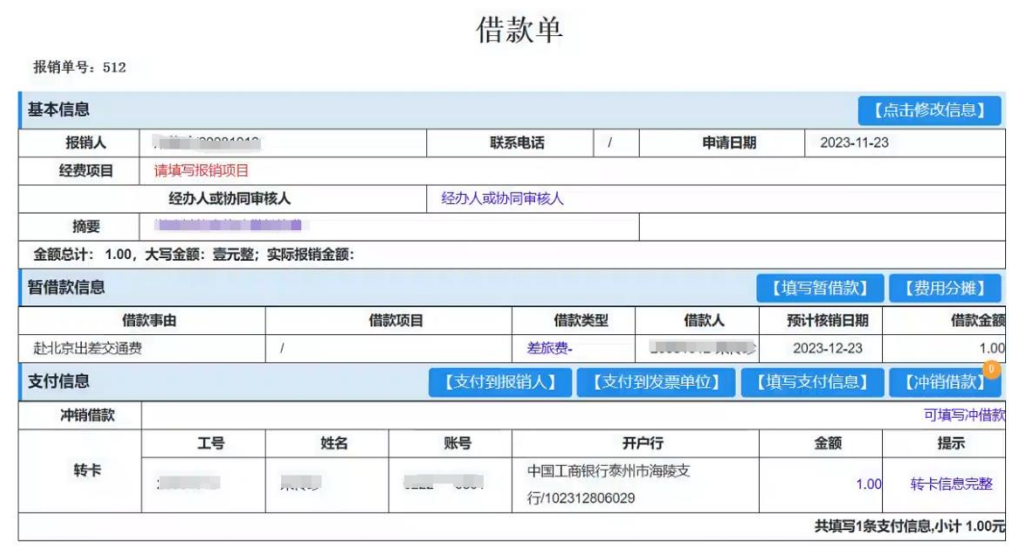

股曲 ावस

#### 4、提交报销单,等待审核

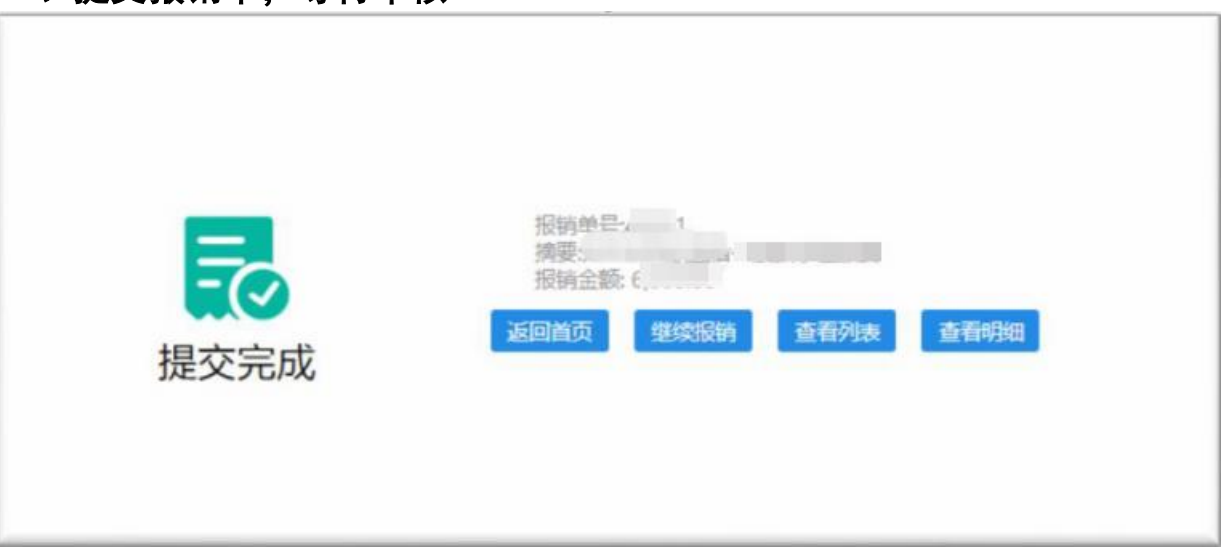

### <span id="page-16-0"></span>(四)"酬金申报"操作流程

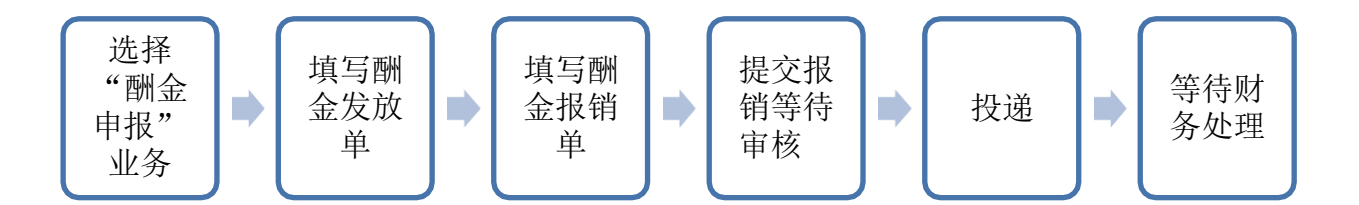

#### 1、选择"酬金申报"业务

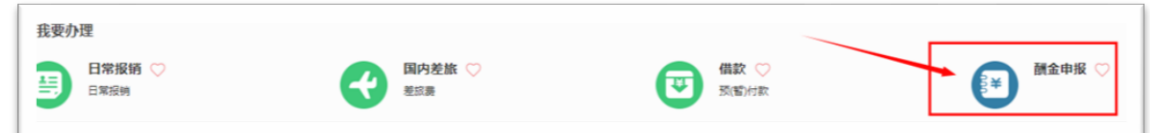

#### 2、填写酬金发放单

第一步: 洗择"酬金性质";

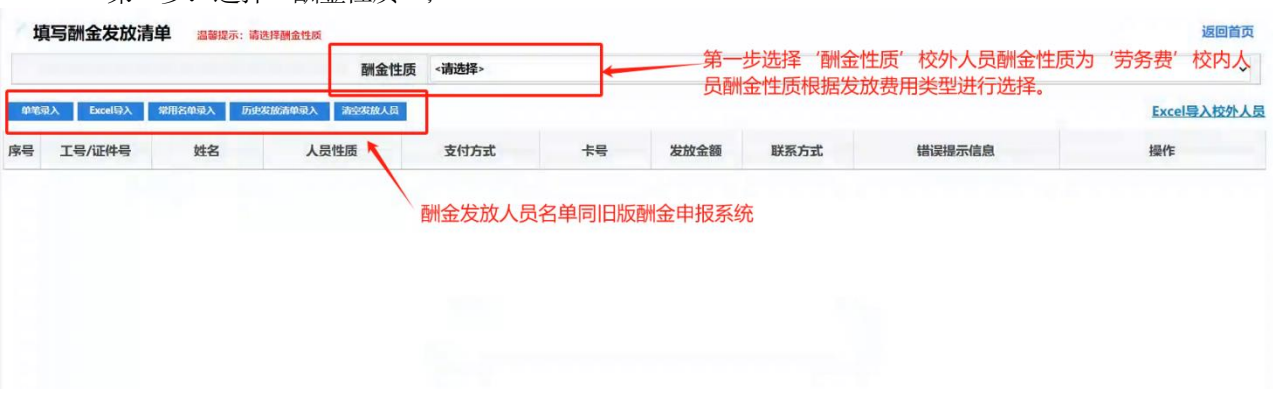

第二步: 录入发放人员名单

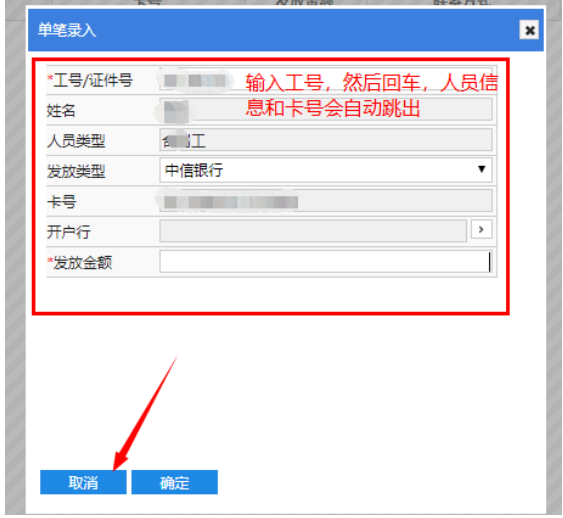

第三步: 点击"前往报销"

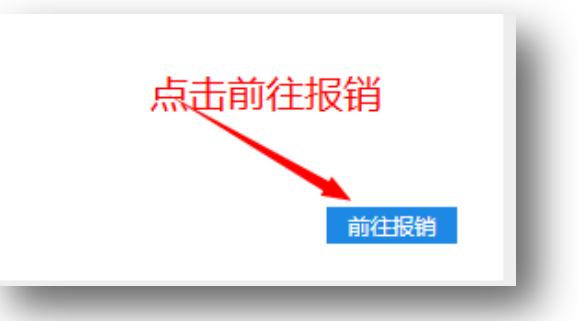

#### 3、填写酬金报销单

具体填写流程同"日常报销"

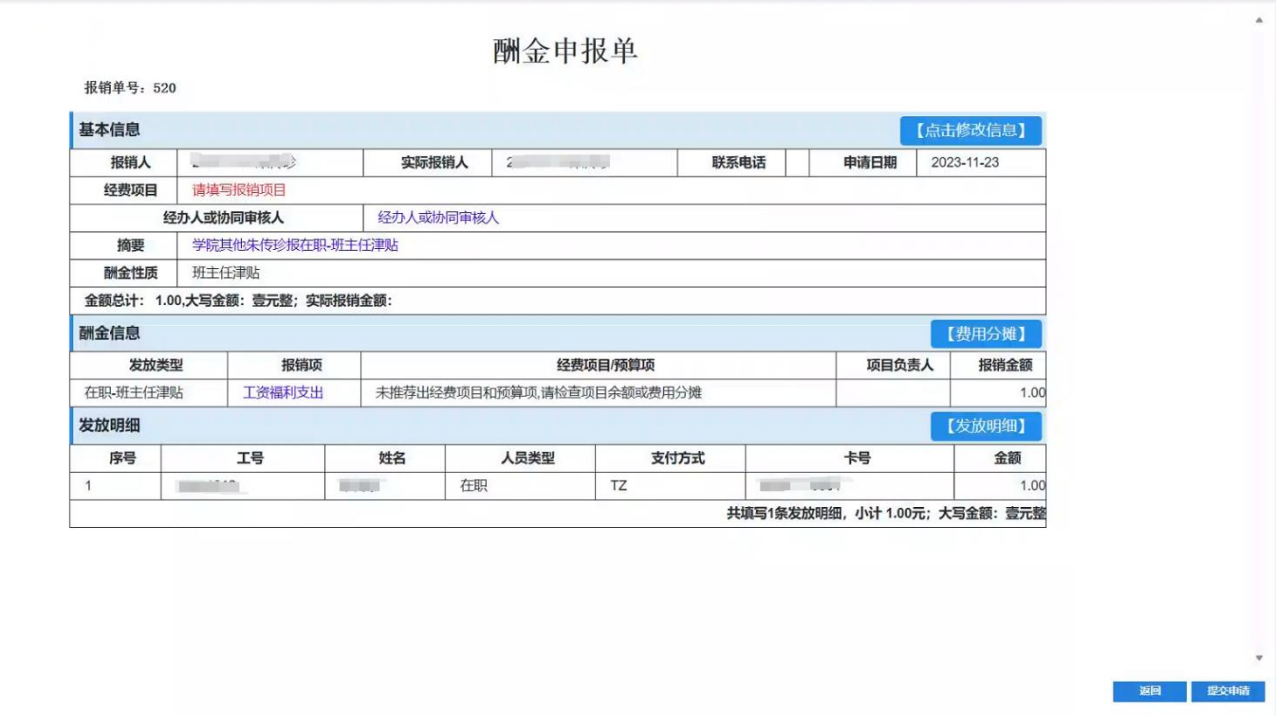

# 4、提交报销单,等待审核

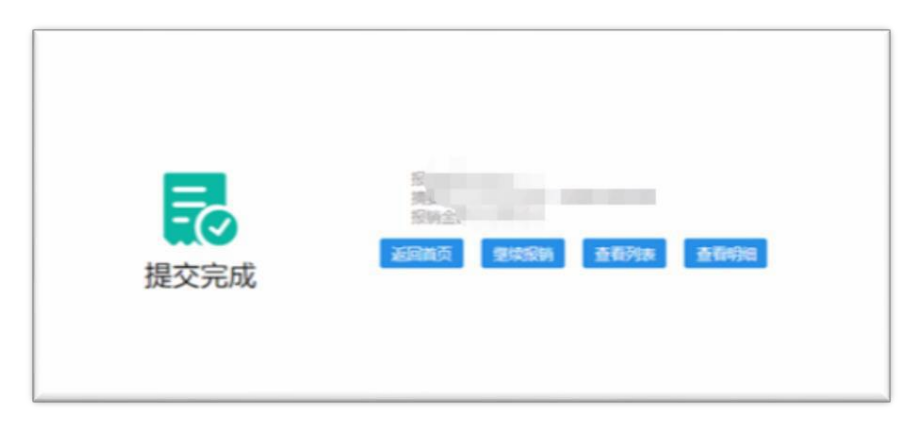

# <span id="page-18-0"></span>三、审批操作流程

#### 1、首页点击"待我审批"

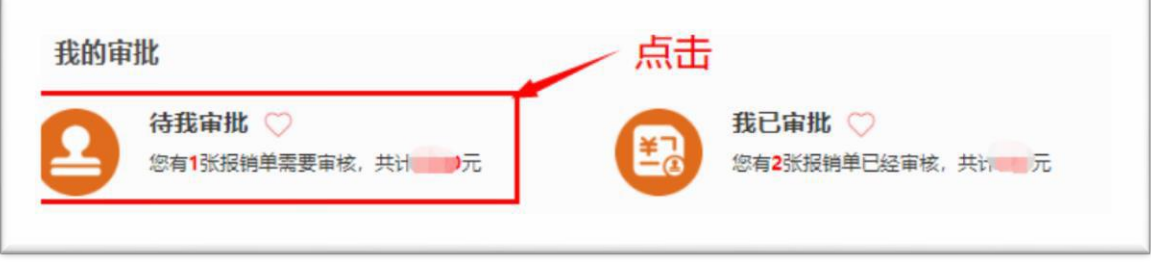

#### 2、进入"待审批"界面,选择要审批报销单,点击最右边"审批" 标

志。

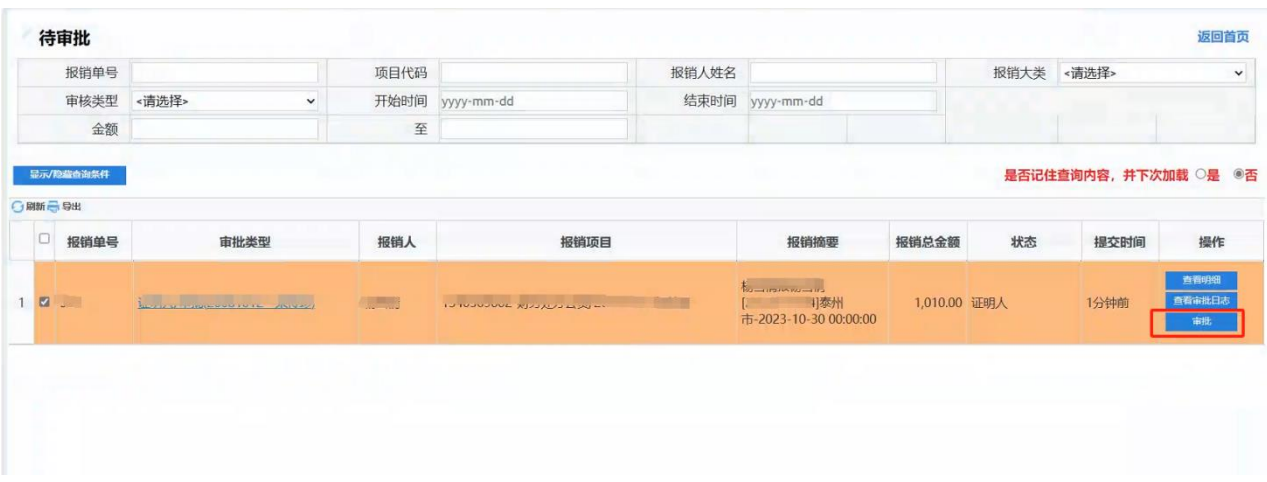

3、进入审批界面,浏览查看报销单内容、项目号、支付方式,查看 发票和附件。

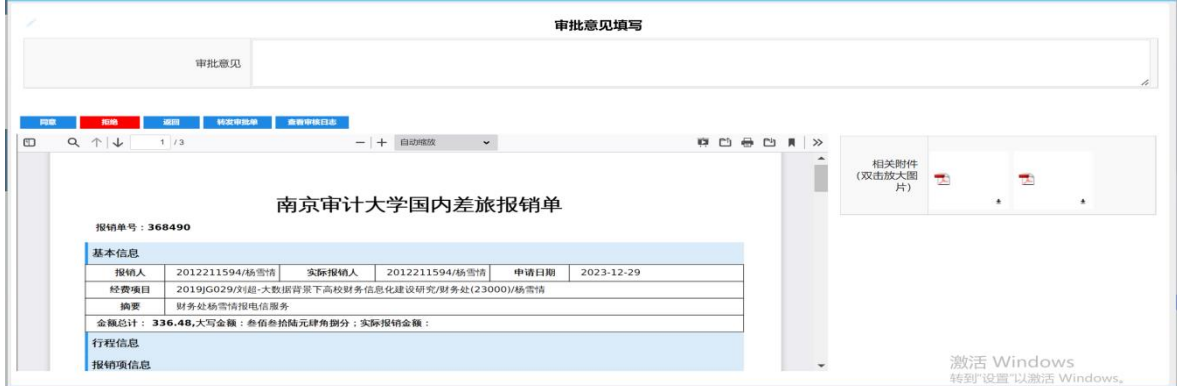

# <span id="page-19-0"></span>四、投递报销单

报销单审批完成后,经办人在首页点击"已审批"

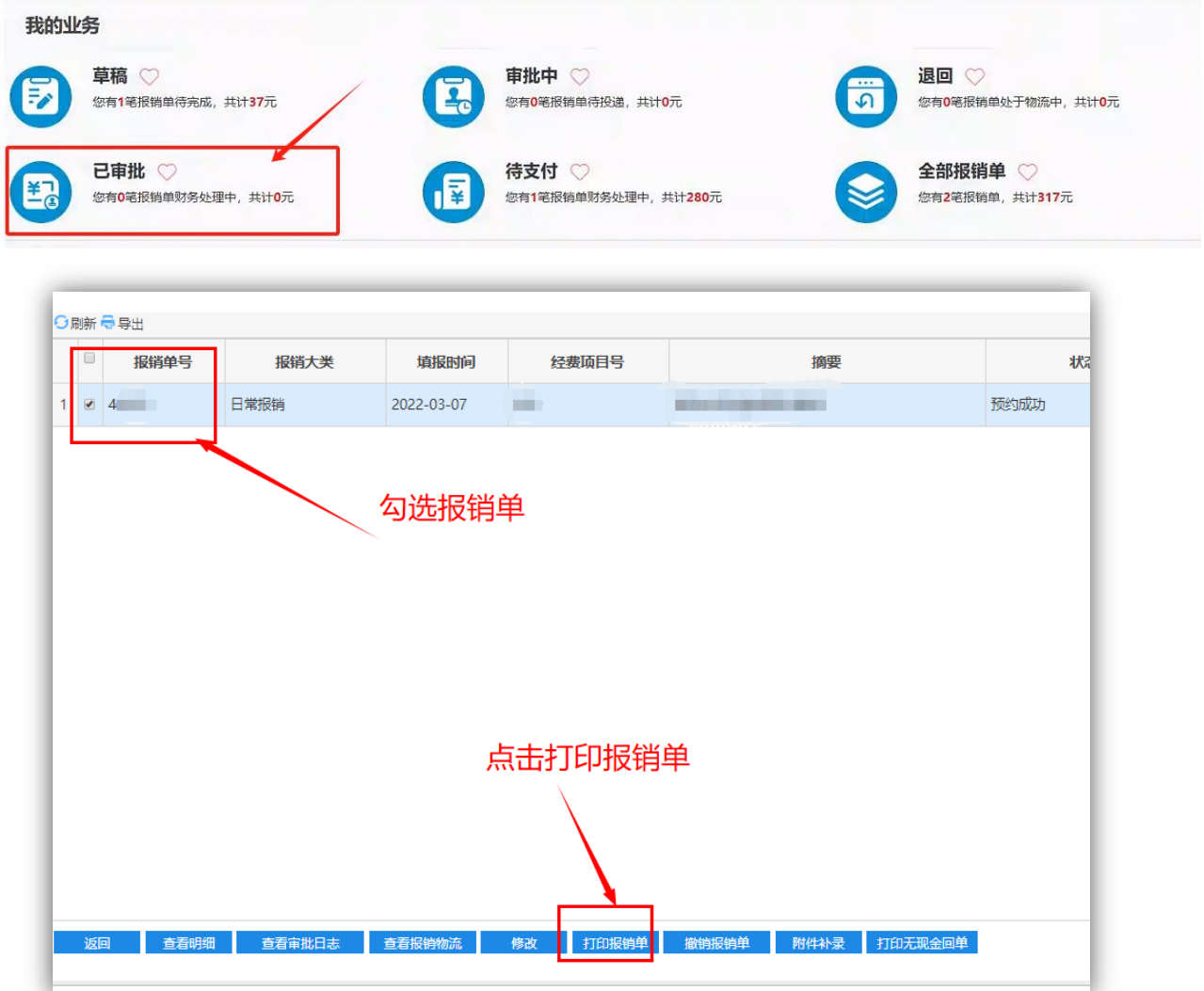

勾选并打印报销打印完成后,需要将整理好的报销单装袋投递到自助 投递机。

自助投递机操作如下:首先在操 作界面点击投递,然后扫描报销 单上编码,投递口开启后投入, 完成投递,投递完成后手机端会 收到微信公众号通知。

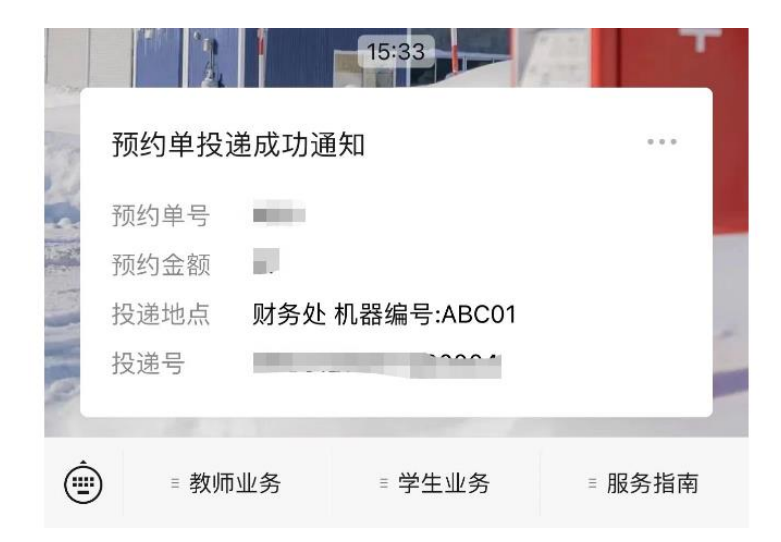

# <span id="page-21-0"></span>五、报销单查询

查询报销进度首页"我的业务",可查看不同状态的报销单

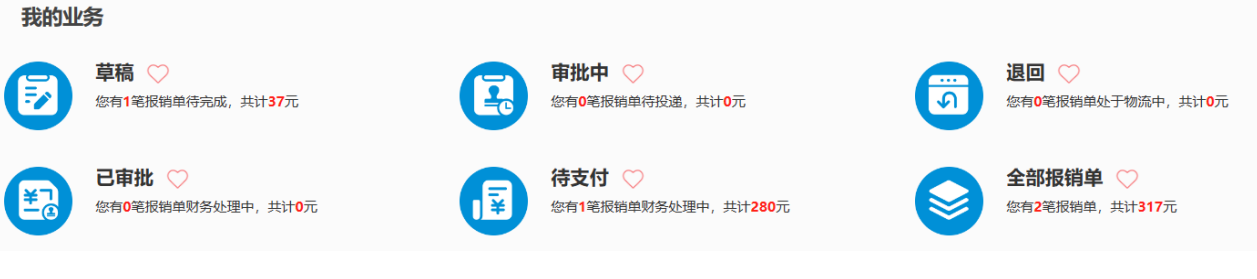

#### 点击进入界面, "查看报销物流"可查看报销进度

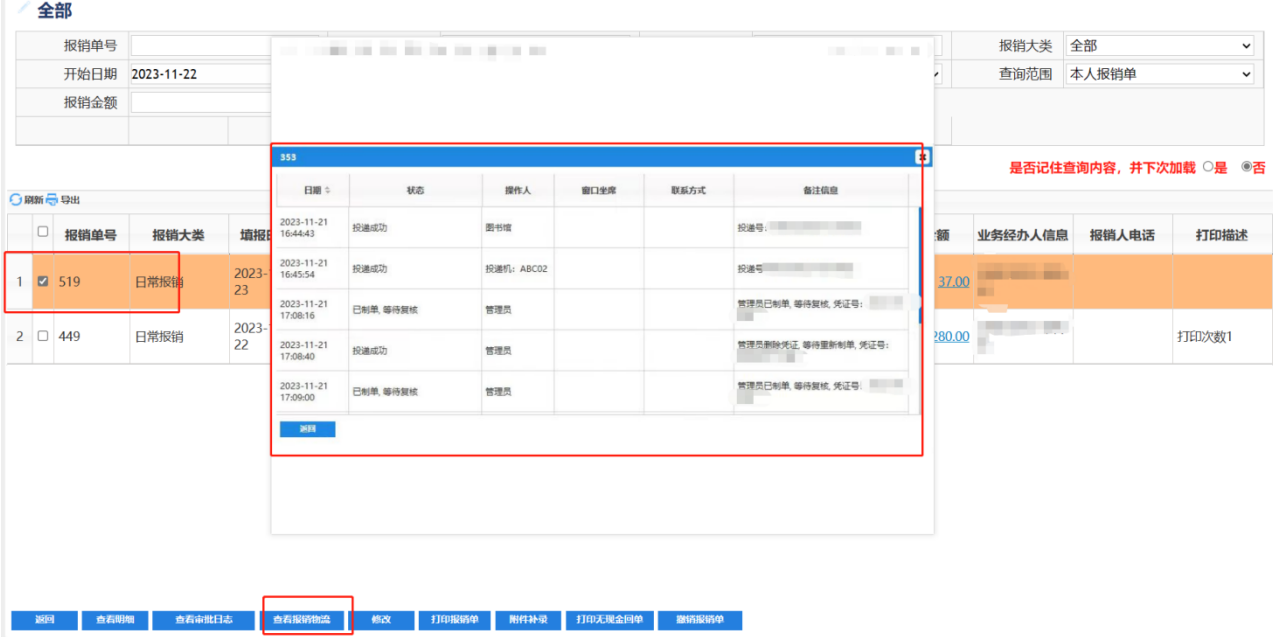

# 智能报销系统手机端

# <span id="page-22-1"></span><span id="page-22-0"></span>一、系统介绍

## (一)系统登录

方式一:选择"南京审计大学财务服务"微信公众号, 点击"日常信息"—智能报销测试中,进入智能报销首页。 初次登录教职工需要登录,用户名为工号,初始密码为工号。

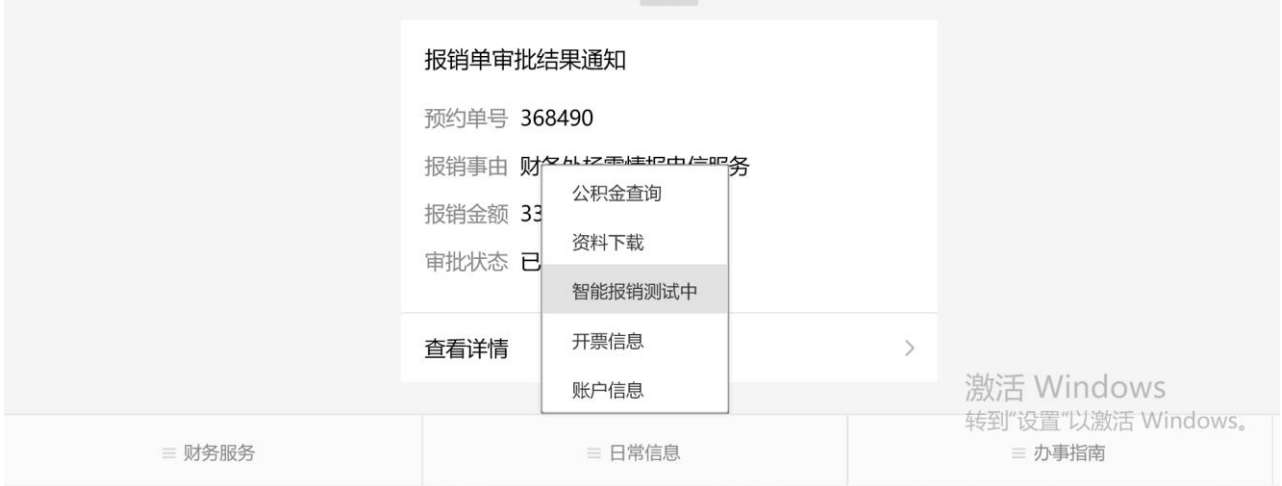

 $14.41$ 

#### <span id="page-23-0"></span>(二)首页功能介绍

1、"待报销票据"模块,教职工可以查看已上传 未报销的票据。

2、"申请报销"模块,用于选择业务类型提交报 销申请。

"日常报销"用于日常办公业务费、学生管理经 费、党建经费等常规项目的报销;

"国内差旅"用于教职工出差费用的报销;

"借款"用于教职借款申请;

"酬金申报"用于校内和校外人员费用的报销申 请。

3、"我的业务"模块用于教职工报销单查看报销 单状态。

4、"待我处理"模块用于经办人和项目负责人进 行"待审批"和"已审批"业务的审批和查询。

5、"常用维护"模块主要用于教职工对常用信息 的维护,如发放校外人员劳务费的信息维护。

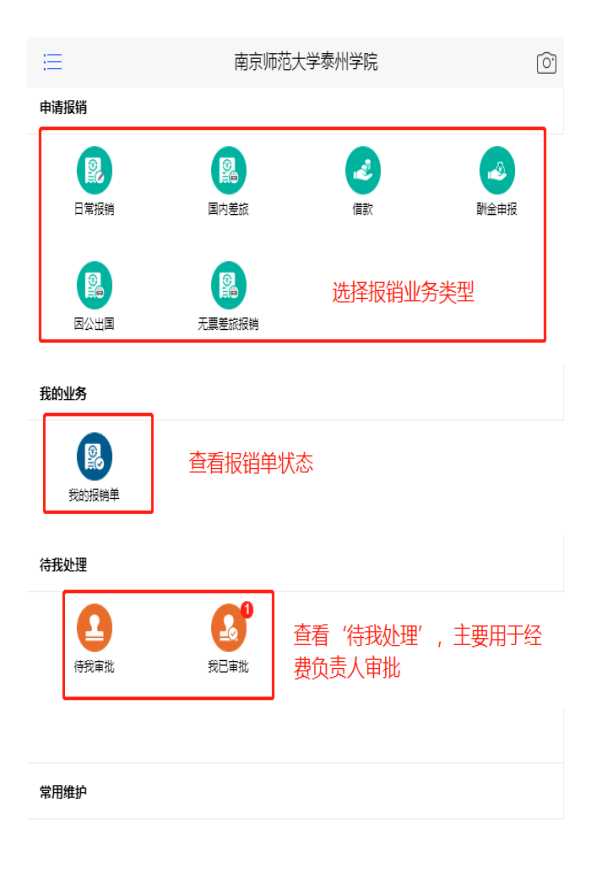

# <span id="page-24-0"></span>二、报销操作流程

#### <span id="page-24-1"></span>(一)"日常报销"操作流程

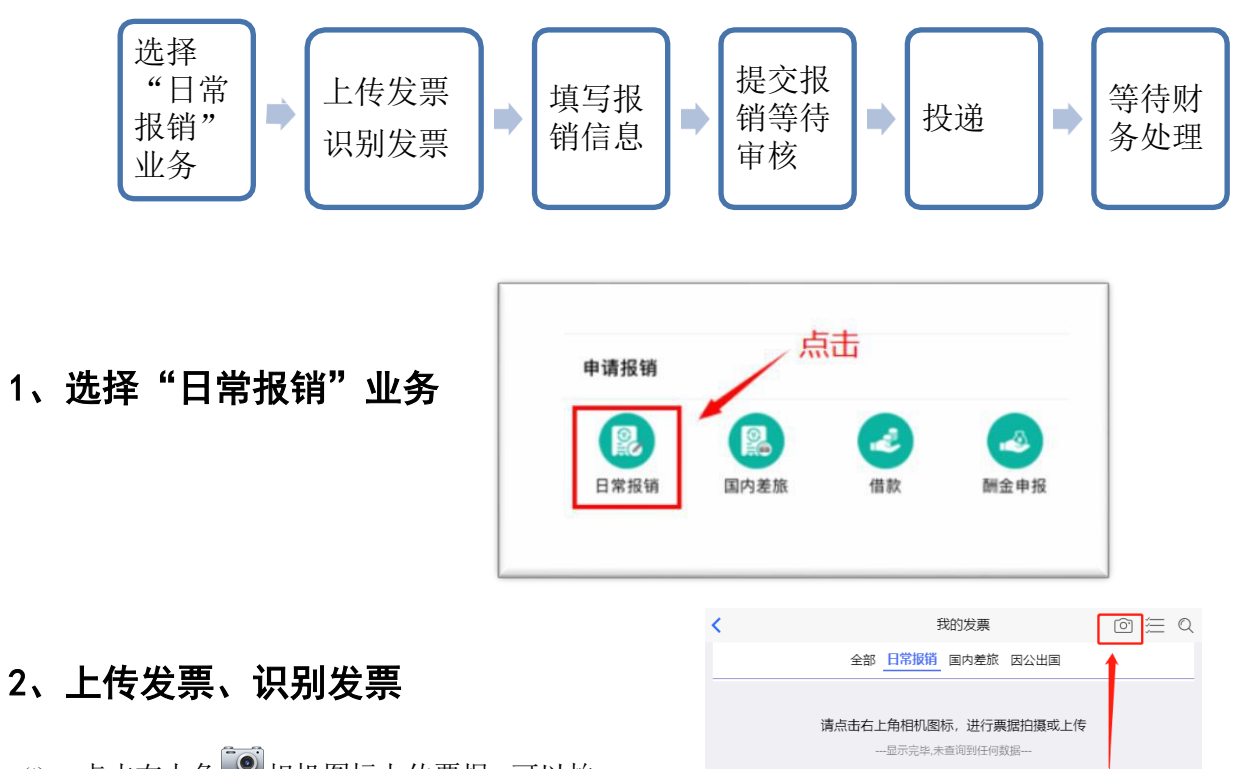

(1) 点击右上角 **3** 相机图标上传票据, 可以拍 照或者相册上传。

点击"批量票录入"或"上传发票",在上传发票 界面点击"上传文件",上传成功后,点击"保存发 票",进入发票自动识别程序。

(2) 如果发票无法识别或者重复上传,可在"温 馨提示"里面查看原因。

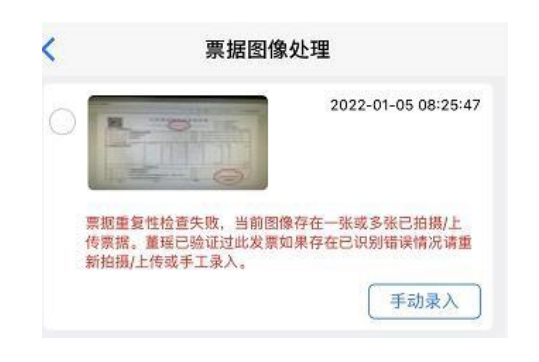

前往报销

○ 全选 已选 0 张<br>金额 0.00元

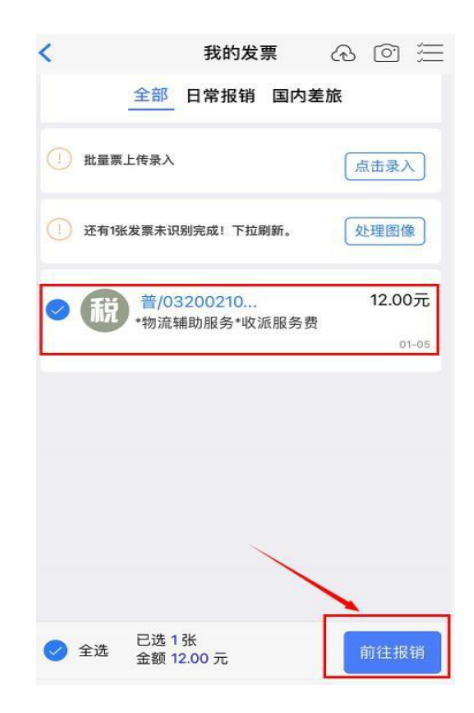

#### 3、填写报销单信息

①"基本信息"填写,主要包括 "摘要"、"经办 人"、,是否委托财务打印。

(3) 选择已上传成功发票,点击"前往报销"。

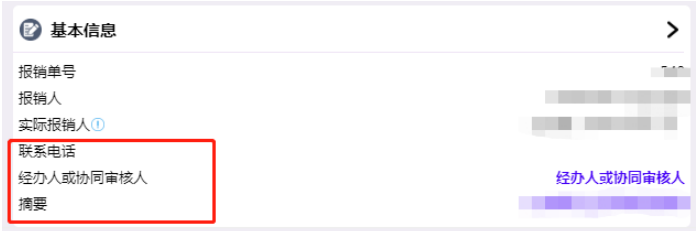

摘要:报销单摘要可以根据报销业务内容进行修改,系 统会根据票据内容智能填写。

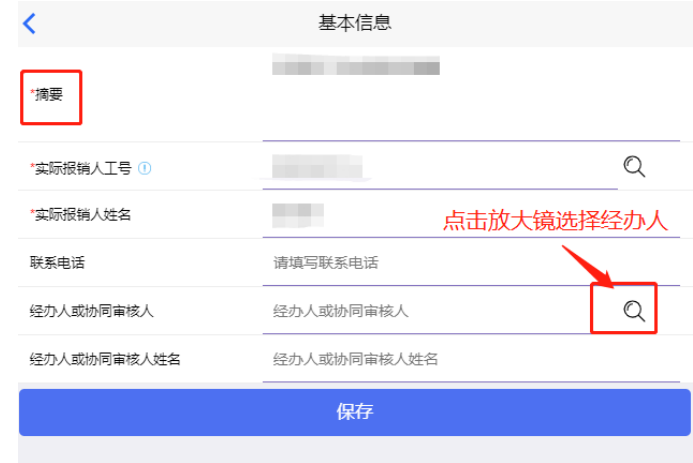

经办人:点击选择经办人,输入经办人姓名,系统 自动识别姓名。填写过的经办人会保存在常用人员 名单列表里,下次报销可以在常用人员名单中选择。

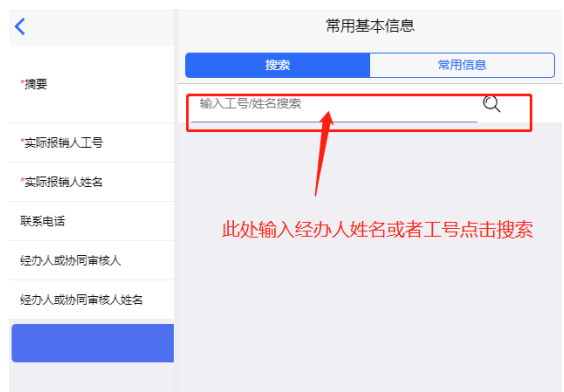

摘要和经办人填写完成后,点击保存按钮即可。

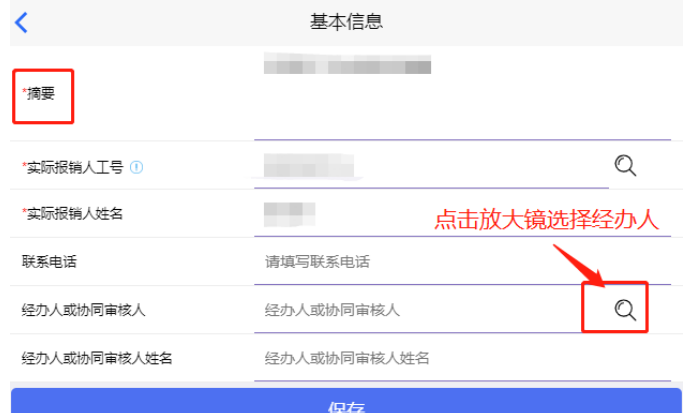

②"项目信息"填写,主要是选择报销经费支出 预算项目号 点击蓝色字体即可修改预算项目号

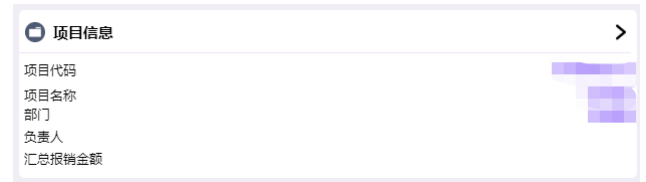

在选择项目号界面可以显示本人项目和常用项 目号 如果需要选择他人项目,点击"他人项目"进 行选择

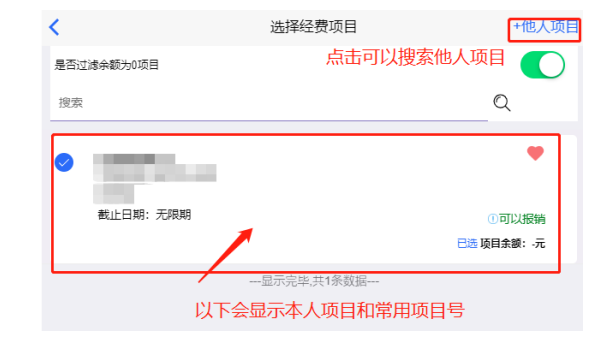

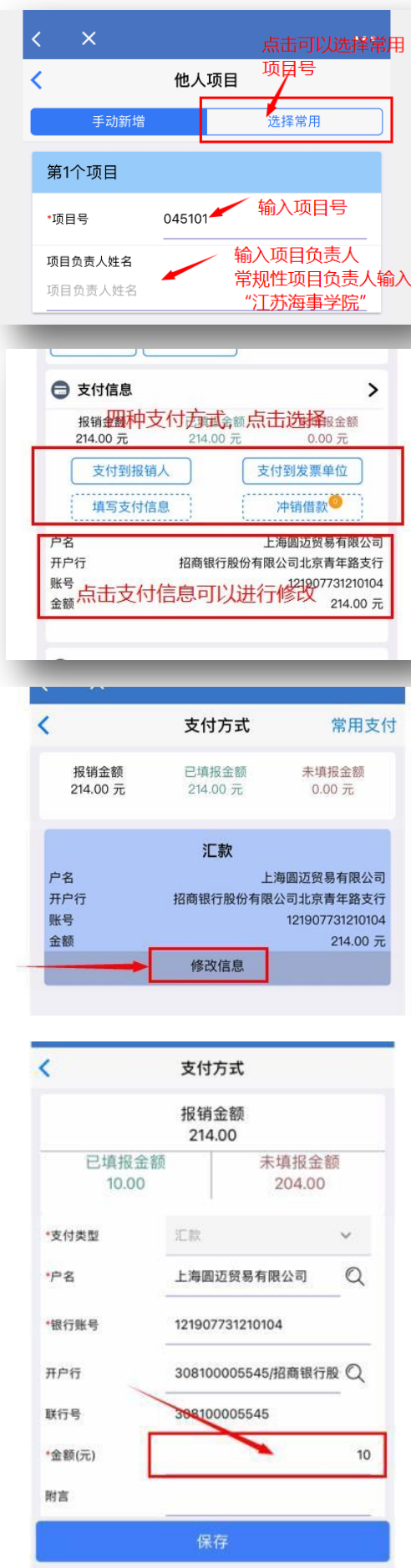

他人项目选择界面操作

③"支付信息"填写

点击"修改信息"

可以对户名、开户行、账号、金额进行修改。

点击支付方式下方的"新增"按钮,增加支付 方式,比如一笔报销总支付额 214 元,10 元支 付至对方账户,204 元支付给个人,可以通过"新 增"实现。

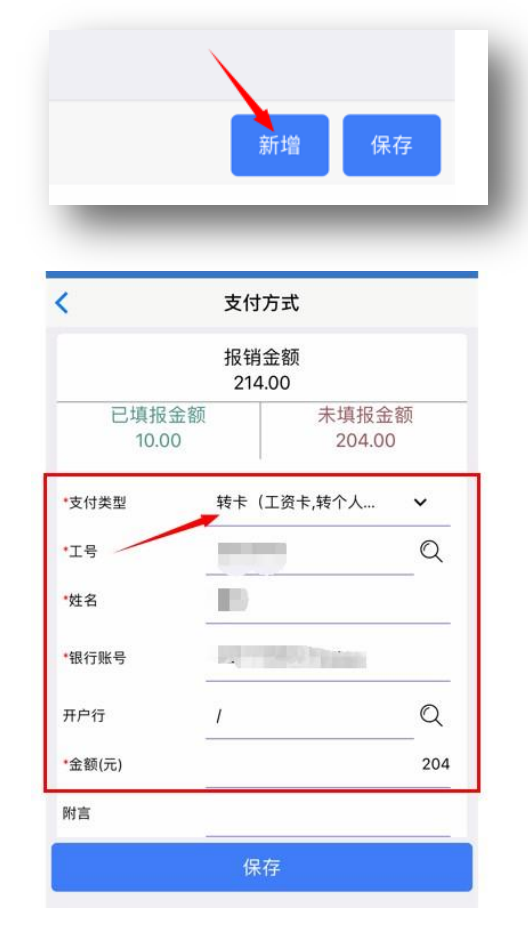

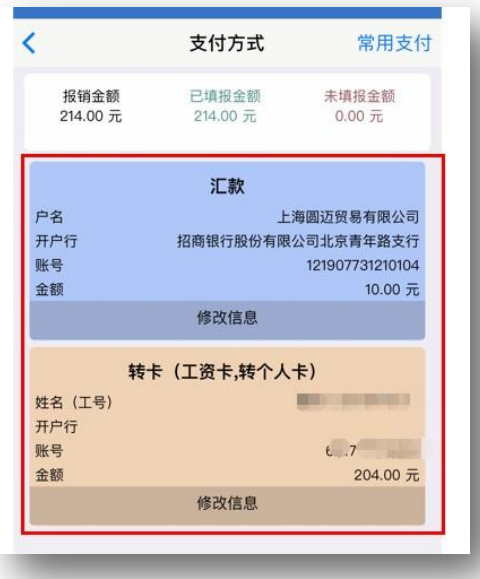

增加后,一笔报销单金额分别支付至两个账户。

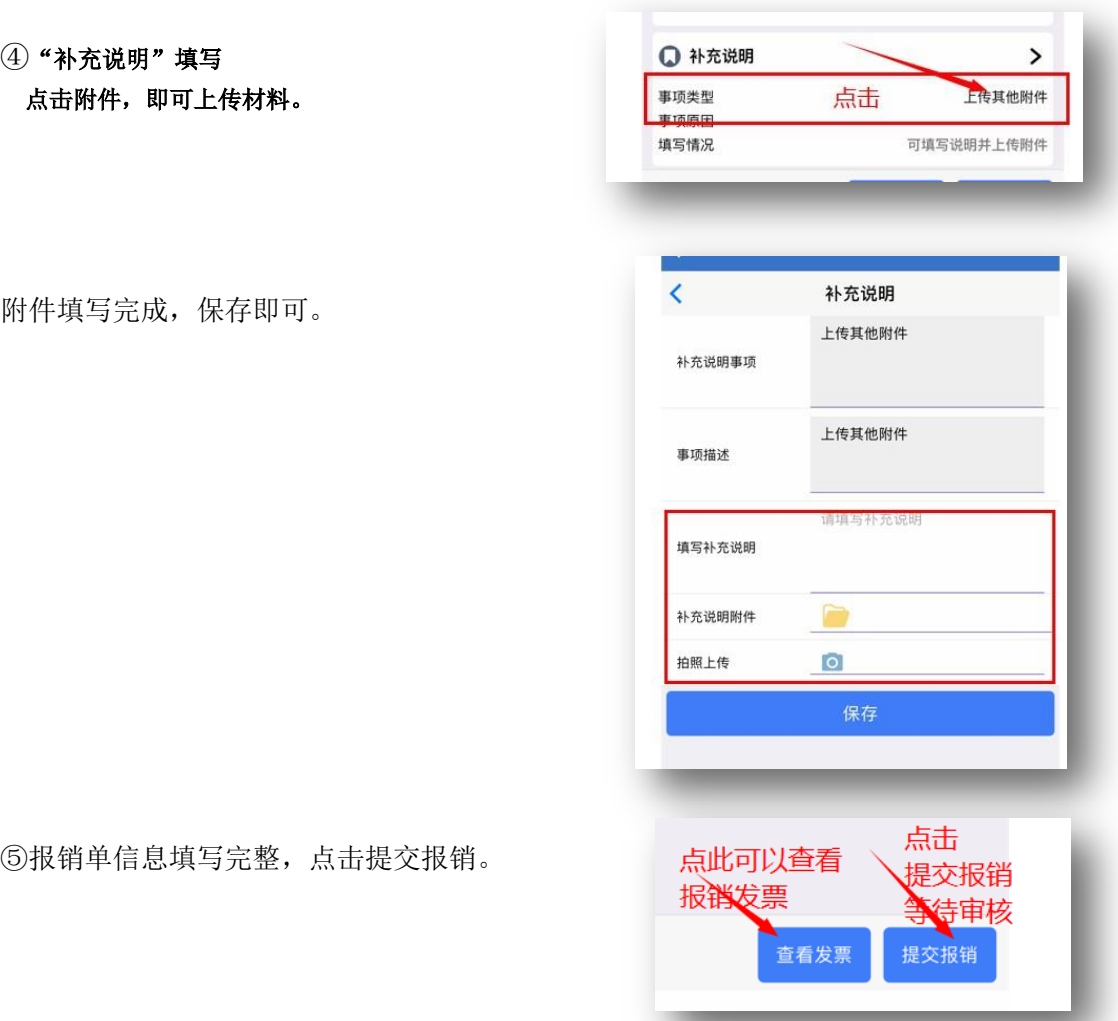

# 4、提交报销单,等待审核

报销单提交成功,等待经办人、项目负责人、会 计人员审核。

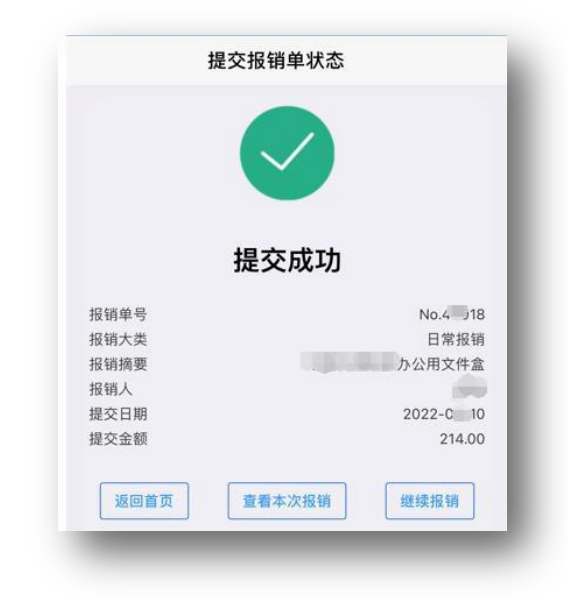

### (二)"国内差旅"操作流程

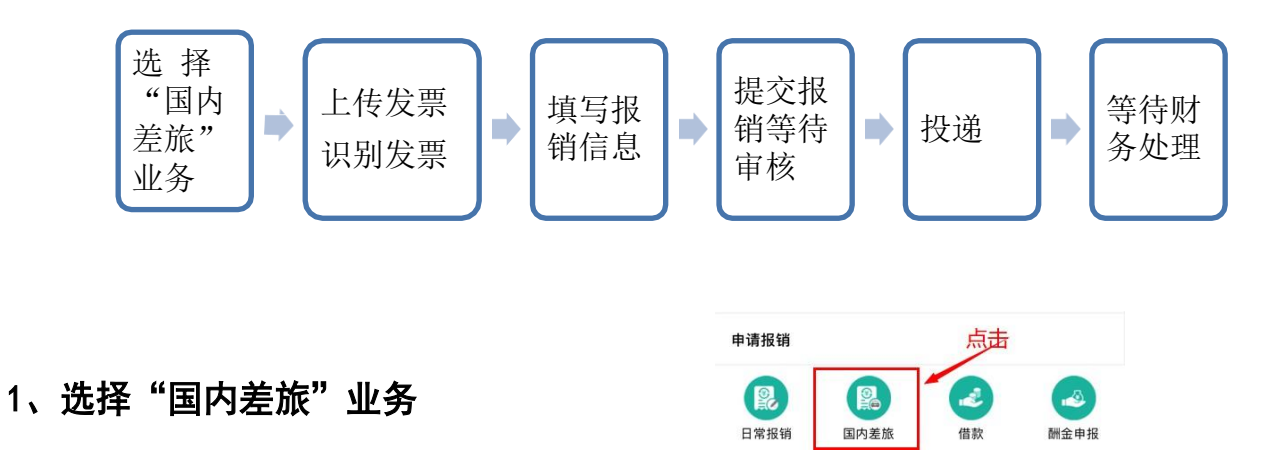

#### 2、上传发票、识别发票操作流程同"日常报销"

#### 3、填写报销单信息

1 "基本信息"填写, 主要包括"摘要"、"经办人", 具体操作流程同"日常报销"。 ②"项目信息"填写, 主要是选择报销经费支出预算项目号,具体操作流程同"日常报销"。

#### ③"行程信息"填写

蓝色字体"行程完整"表示系统根据发票信息智 能填写的行程信息时完整的,经办人可以点击行 程录入核对行程信息,如有误可以进行修改。

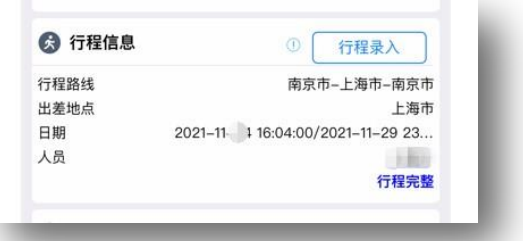

点击"行程录入",出现行程列表,可以进行修改和新 增

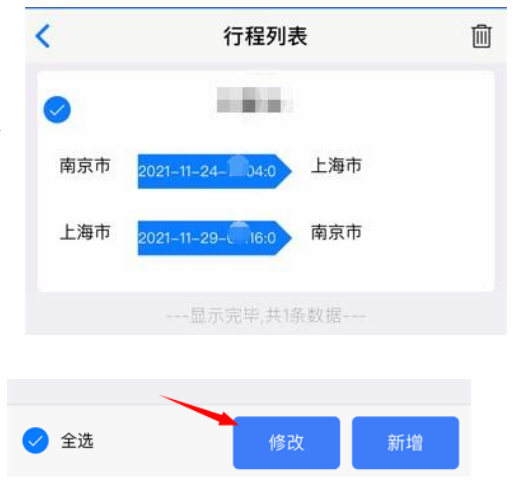

#### 此界面进行人员修改

如进行人员新增,点击"新增",输入人员工号, 点击下一步

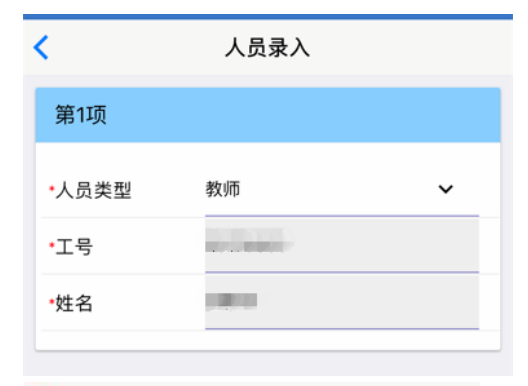

行程录入

K

进入行程录入界面,可以进行行程修改 如是新增,可以录入行程信息,录入完成后点击 "保存"即可。

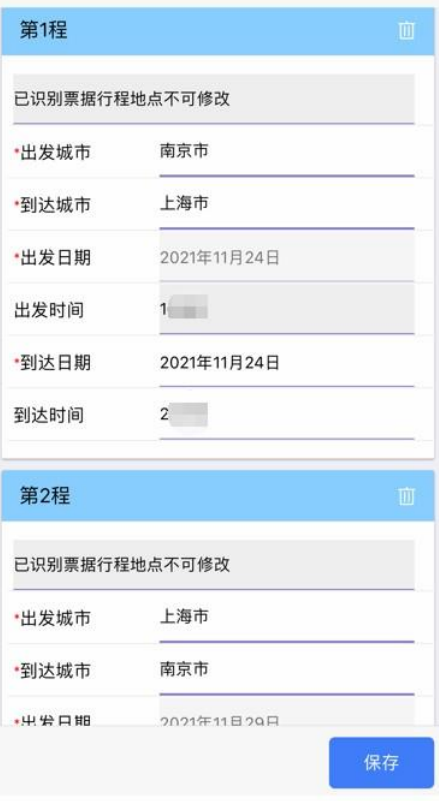

#### ④"补贴信息"填写:

系统会根据车票信息, 识别出差地和出差天 数,自助填写补贴信息,如有误可以点击"修 改补贴"进行修改。正常情况出差补贴 180 元/天(含 100 元餐补(新疆、西藏、青海地 区餐补为120 元每人每天),80 元交通补贴)。 如租车出差需附说明;如派车出行,需提供用 车申请单(租车、校内派车不予交通补贴),具 体补贴政策详见《南京审计大学财务服务 差旅 费管理办法》。

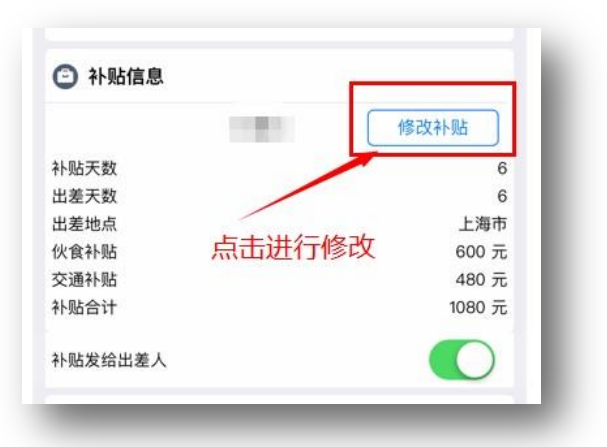

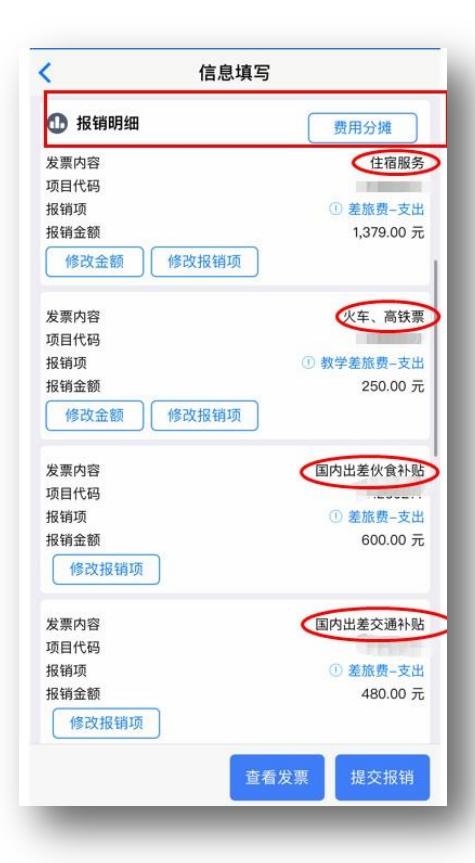

报销项统一选择"差旅费"。

⑤"报销项信息"填写,国内差旅报销差旅费,

● 支付信息  $\rightarrow$ 报销金额 已填报金额 未填报金额 ,709.00 7  $0.00$ 支付到报销人 支付到发票单位 冲销借款 ------------------<br>填写支付信息 **姓名(工号)** 一图 南京银行股份有限公司江宁科学园支行 开户行 账号 金额 1,080.00 元 姓名(工号) **HE STERN** 开户行 账号 **Hall** 金额 1,629.00 元

⑥"支付信息"填写:

可以支付到发票上对方账号、报销经办人银行账 号,也可以手动填写支付信息,如有借款也可以 选择冲销借款。如提示"汇款信息不全"需要点 击进去补充汇款信息。

具体操作流程见"日常报销"

⑦"补充说明"填写:过期发票说明,系统自动识别 发票日期,如已过期,请上传领导签字审批通过的情 况说明;

其他补充说明: 如出差参加会议、培训通知, 出差说 明,校内派车单,租车清单等

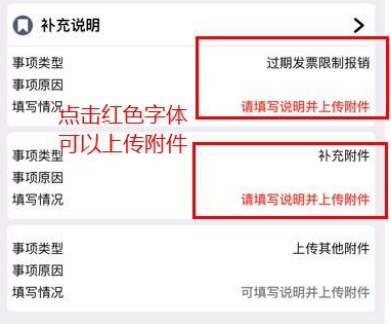

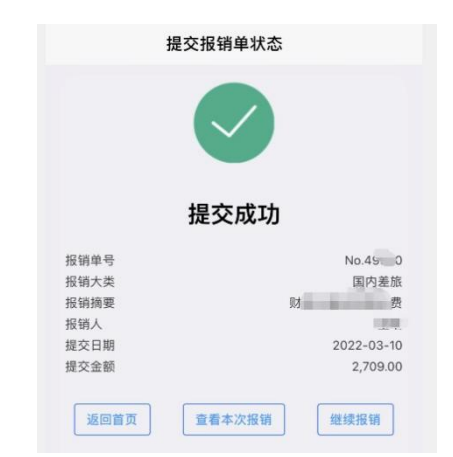

#### **4**、提交等待审核

报销单填写完整后,点击"提交审核",等待项目负责人 审批。

### <span id="page-33-0"></span>(三)"借款"操作流程

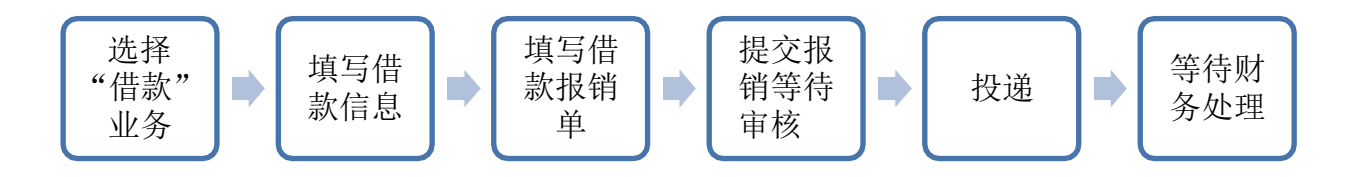

- 1、选择"借款"业务
- 2、填写借款信息

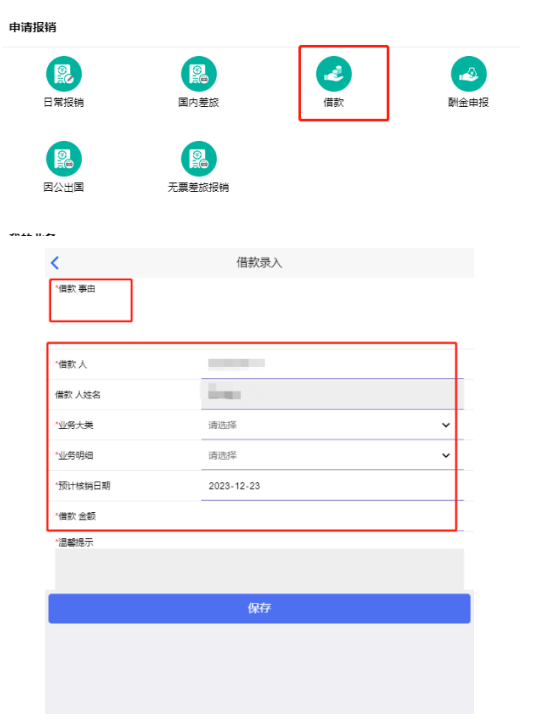

# 、填写借款报销单

具体操作流程见"日常报销"

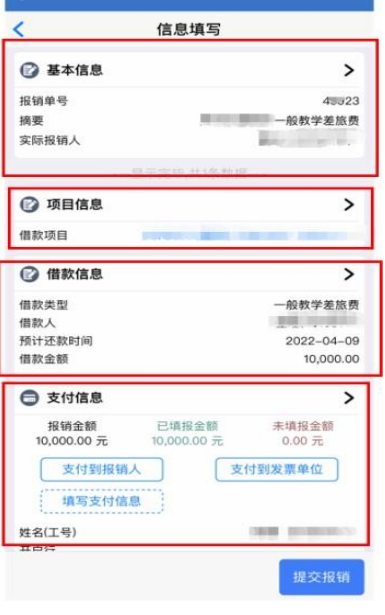

# 、提交等待审核

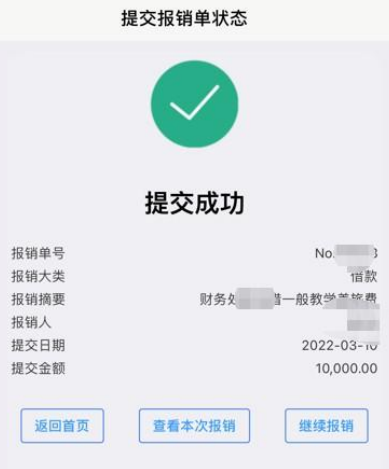

### <span id="page-35-0"></span>(四)"酬金申报"操作流程

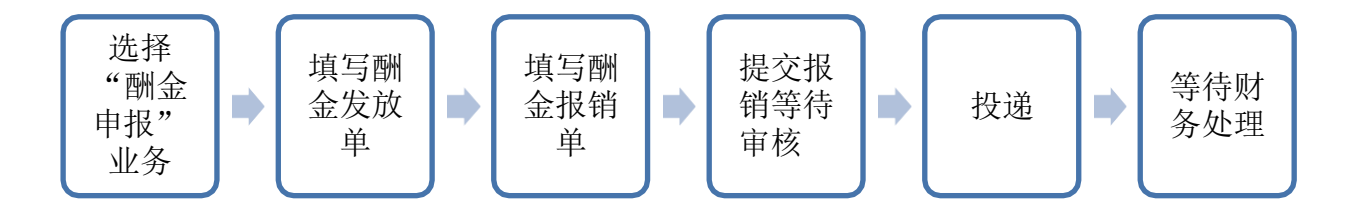

申请报销

点击

#### 1、选择"酬金申报"业务

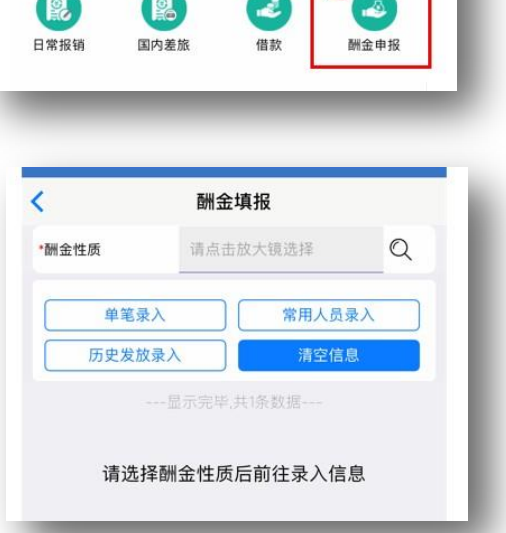

 $\overline{\phantom{0}}$ 

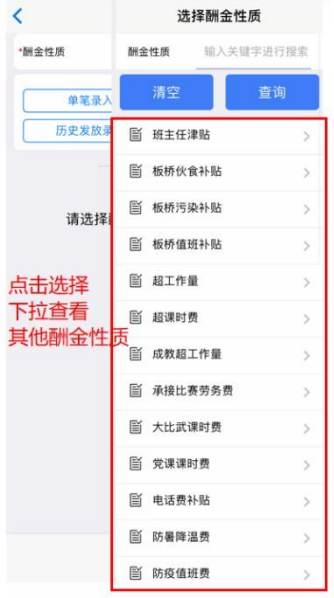

# 2、填写酬金发放单

第一步:选择"酬金性质";

第二步: 录入发放人员名单 如要批量导入请在电脑端操作 输入工号,回车,录入发放金额,点击"保存"即 可。

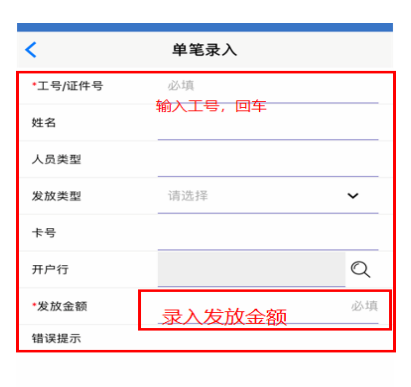

第三步: 点击"前往报销"

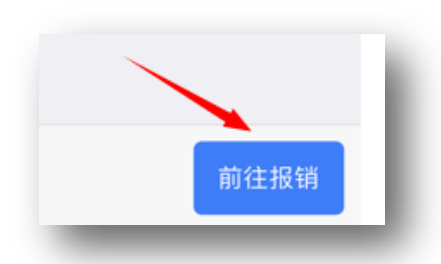

#### 3、填写酬金报销单

具体填写流程同"日常报销" 补充说明:校内人员费用上传发放明细的计算 过程等支撑性材料;校外人员劳务费上传《校 外人员劳务费发放清单》

填写完成后,点击"提交报销"

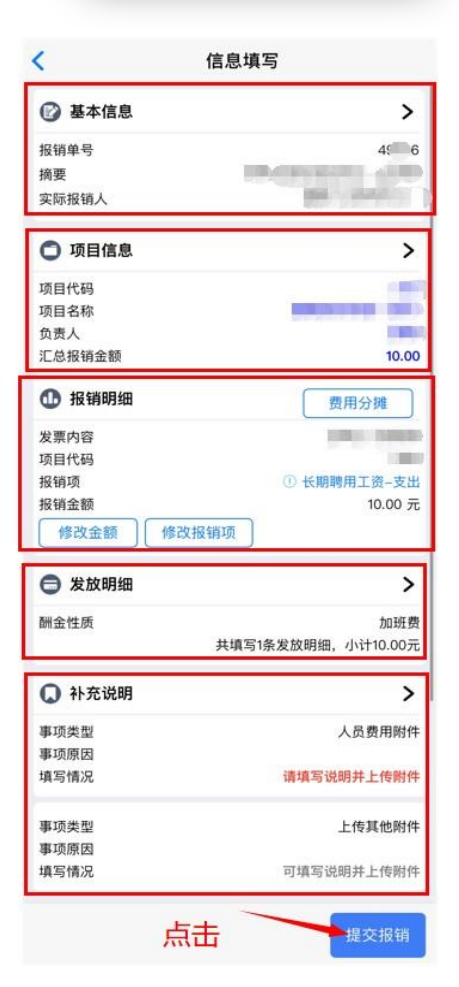

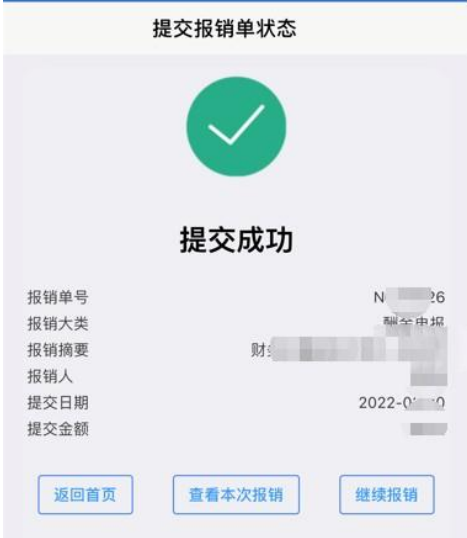

# 、提交等待审核

### <span id="page-38-0"></span>三、审批操作流程

1、首页点击"待我审批"

2、进入"待审批"界面,点

击"审批"

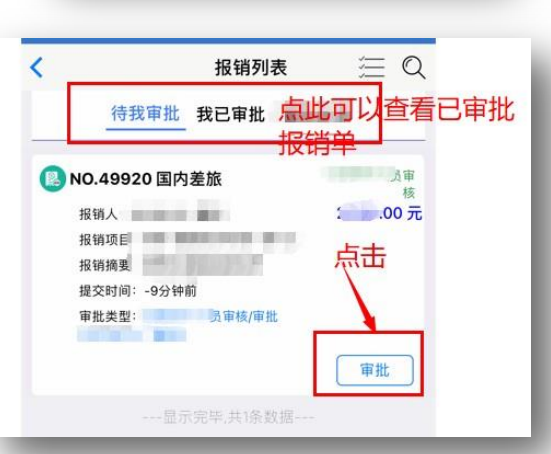

点击

 $\mathbf{R}$ 

我已审批

待我处理

 $\overline{\mathbf{r}}$ 

待我审批

#### 3、进入"流程审批"界面

下拉查看完整报销信息 也可以点击右上角"PDF"查看报销单和附件资料 信息; 审核无误后点击"审批"

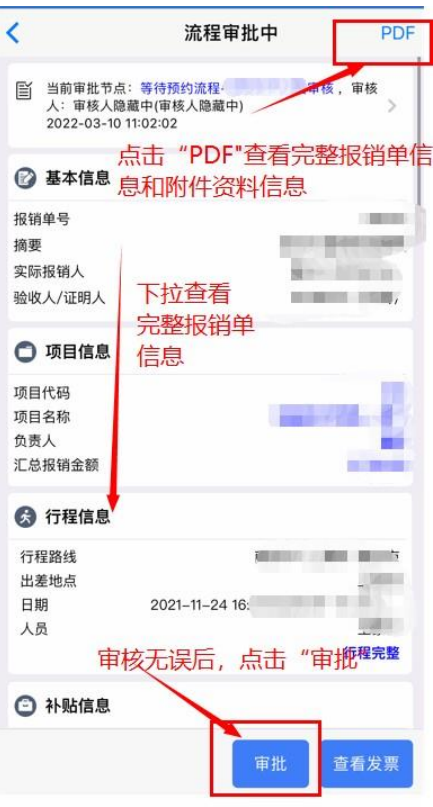

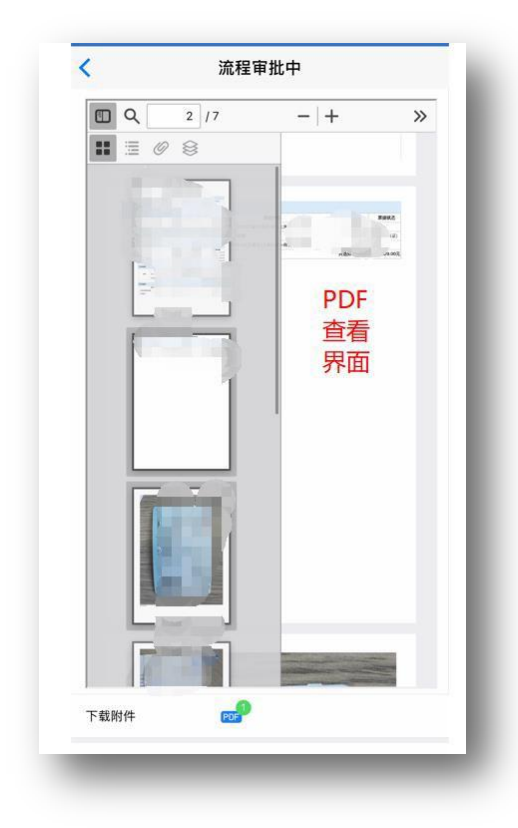

点击右上角"PDF"查看报销单和附件资料信息 界面

填写审批意见,审批完成。

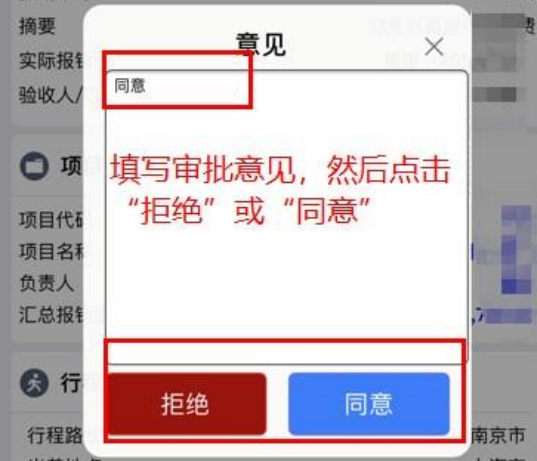

#### <span id="page-40-0"></span>四、投递报销单

1、在首页点击"我的报销单",选择已经审批完 成可以打印的报销单,点击"打印报销单"

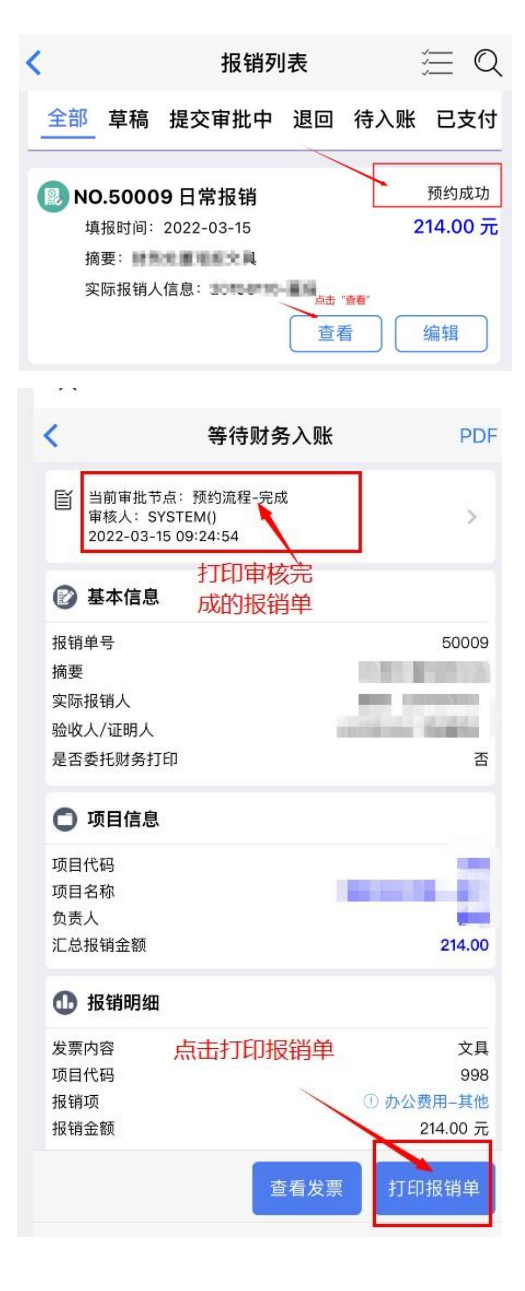

2、点击"打印",打印完成投放进自助物流柜。

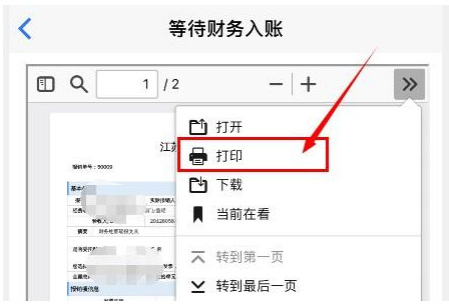

已审批完成的报销单也可以在电脑端打印,操作流程同电脑端

### <span id="page-41-0"></span>五、报销单查询

点击查询报销进度首页"我的报销单",可查看不同状 态的报销单

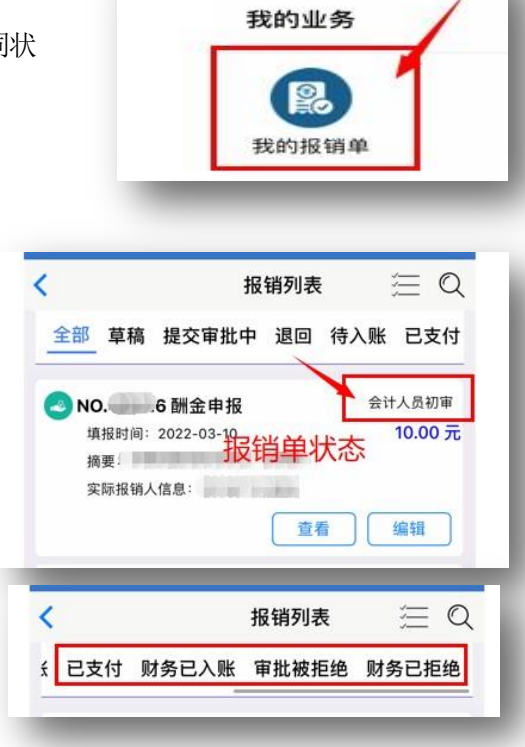

点击上方菜单选项,可以分类查看草稿、提 交审批中、退回、待入账、已支付、财务已 入账、审批被拒绝、财务已拒绝状态的报销 单。

审批状态。

点击"查看",可以查询到报销单的物流状态和

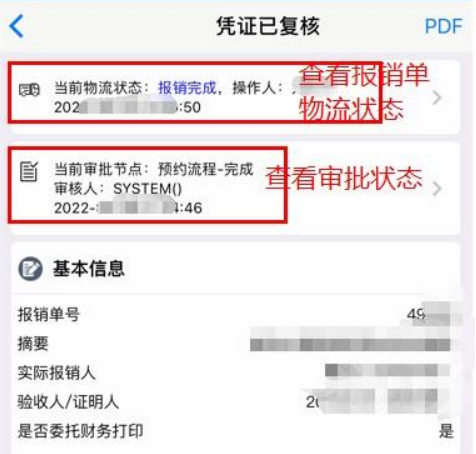